# **Unsere Schulungsunterlage MS-Project 2013 liefern wir als** Word-Dokument. Sie können sie verändern **und als PDF-Datei ins firmeneigene Intranet stellen**

Aus technischen Gründen wurde in dieser Musterunterlage dieses Deckblatt zusätzlich eingefügt, und anders als im Original-Worddokument haben wir das Inhaltsverzeichnis am Ende platziert. Darüber hinaus entsprechen hier auch die Kopf- und Fußzeilen nicht dem Original.

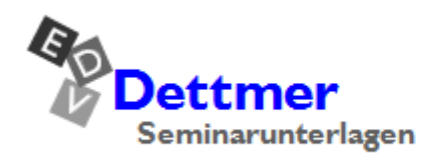

Seminarunterlagen-Verlag Helmut Dettmer Neuer Schafweg 12, D-76889 Kapellen Telefon +49(0)6343 939 047 www.dettmer-verlag.de

### **3 Unser erstes Projekt**

### **3.1 Anlegen eines neuen Projektes**

Um im ersten Projekt nachzuvollziehen, wie Noah seine Arche mit Microsoft Project 2013 hätte bauen können, legen Sie ein neues Projekt an:

- **Datei**-Menü, Seite **Neu**, Klick auf **Leeres Projekt** oder
- Tastenkombination  $\lceil \text{Strg} \rceil + \lceil N \rceil$ .

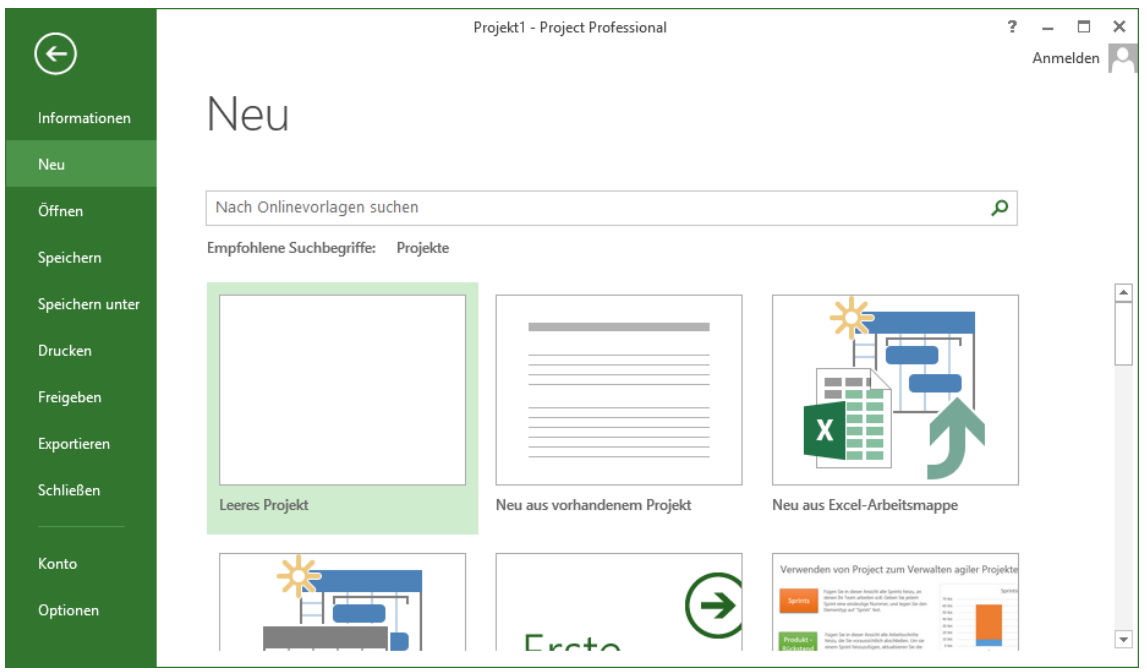

Ein neues Projekt erstellen

Die genannten Befehle erzeugen ein völlig neues Projekt. Später können Sie durch **Öffnen** auf ein bereits bestehendes Projekt zurückgreifen.

### **3.2 Projektinfo und Pflege von Start- und Endterminen (Deadline)**

Nach dem Anlegen des neuen Projektes öffnet sich eventuell automatisch das Dialogfenster\* **Projektinfo für Projekt x**. Sollte dies nicht der Fall sein, wählen Sie den folgenden Weg: Klicken Sie im Menüband auf der Registerkarte **Projekt** in der Gruppe **Eigenschaften** auf das Symbol **Projektinformationen** und tragen Sie den **Anfangstermin** ein. Die Eintragungen in den Feldern **Endtermin** und **Aktuelles Datum** lassen Sie in Ihrer Dialogbox unverändert.

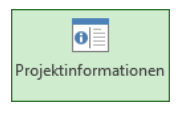

<span id="page-1-0"></span>Registerkarte Projekt, Gruppe **Eigenschaften** 

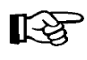

-

Wird das Dialogfenster\* **Projektinfo** nicht automatisch angezeigt, können Sie es folgendermaßen aktivieren: **Datei**-Menü, **Optionen**, Seite **Erweitert**, **Dialogfeld 'Projektinfo' für neue Projekte anzeigen**.

Die Bezeichnungen Dialogfenster, Dialogfeld und Dialogbox werden gleichbedeutend verwendet.

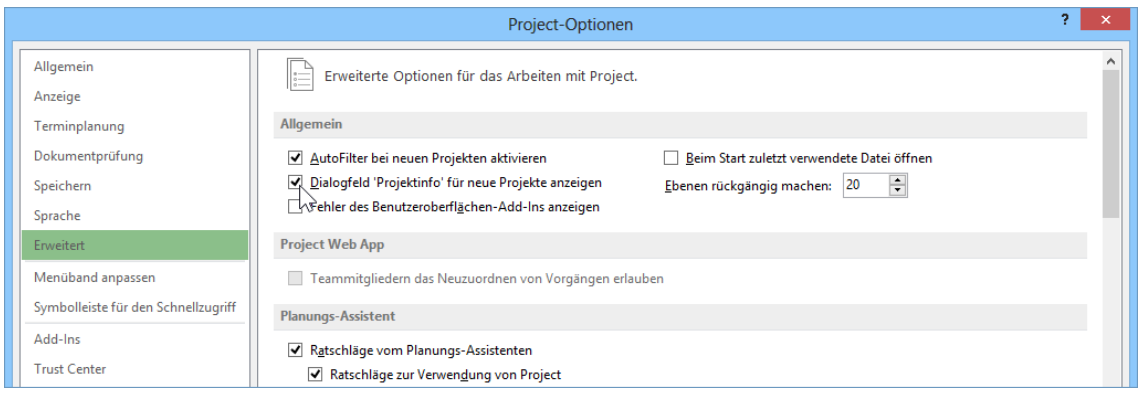

Optionen, Seite Erweitert (Ausschnitt)

Das nachfolgende Dialogfenster **Projektinfo** bietet in der Version Microsoft Project **Professional** noch zusätzlich die Möglichkeit, so genannte **Enterprise-Felder** zu verwenden:

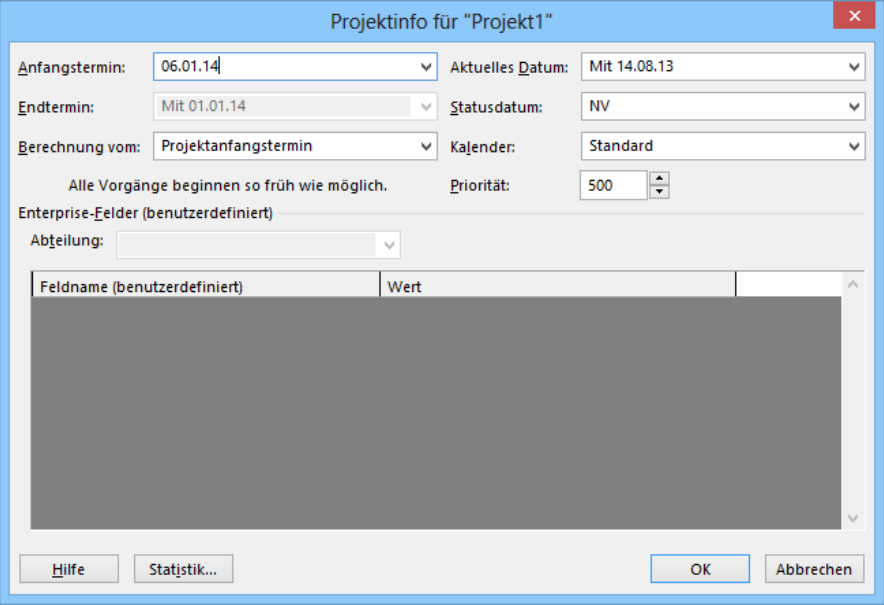

Dialogfenster Projektinfo in der Version Professional

Und hier das Fenster in der Version Microsoft Project **Standard**:

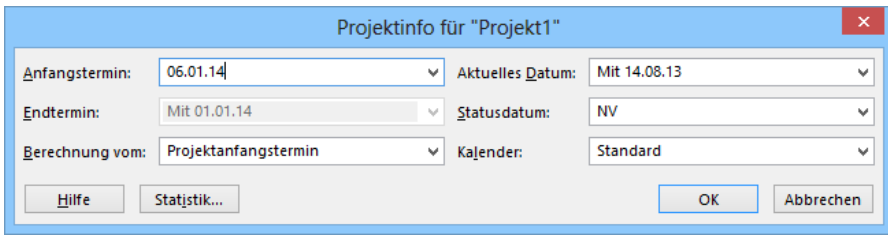

Dialogfenster Projektinfo in der Version Standard

**Anfangstermin:** Ohne Eingabe nimmt Project das aktuelle Datum als Anfangstermin, rechnet alle Vorgänge **so früh wie möglich** und ermittelt den frühestmöglichen Endtermin.

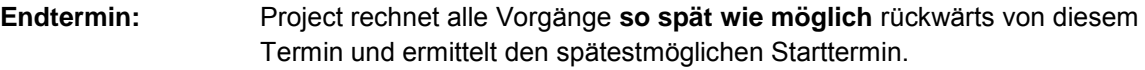

**Berechnung vom:** Hier stellen Sie ein, ob Sie eine Projekt-**Vorwärtsrechnung** oder Projekt-**Rückwärtsrechnung** durchführen wollen.

Wird beispielsweise ein Messestand geplant, so liegt der Endtermin fest. Das Programm soll in diesem Falle den spätesten Projektstart berechnen, der noch rechtzeitig zum Ziel führen kann. Oft liegt jedoch der Projektstart fest und das Ende wird berechnet.

In dem Dialogfenster **Projektinfo** können Sie also gleich zu Beginn eines Projektes den Startoder Endtermin einstellen. Diese Werte können aber auch später noch verändert werden, wenn sich z.B. der geplante Start des Projektes verzögert.

Später wird auch die Schaltfläche [Statistik] wichtig sein, die das folgende Dialogfenster aufruft:

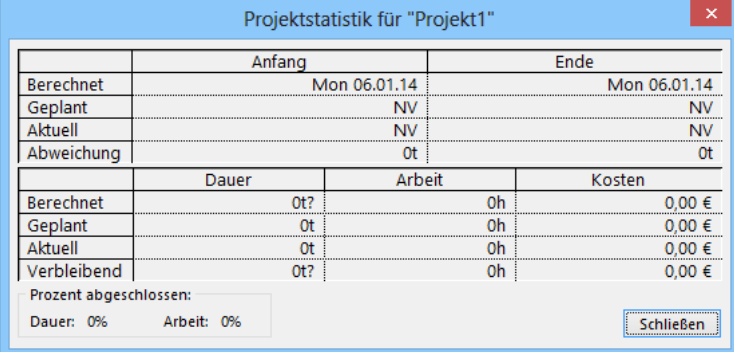

Statistische Werte

### **3.3 Datei speichern**

Mit dem Befehl **Speichern** im **Datei**-Menü geben Sie dem Projekt einen Namen. Project 2013 fordert Sie über das folgende Explorerfenster dazu auf. Alle Informationen eines Projekts werden in einer Datei abgelegt.

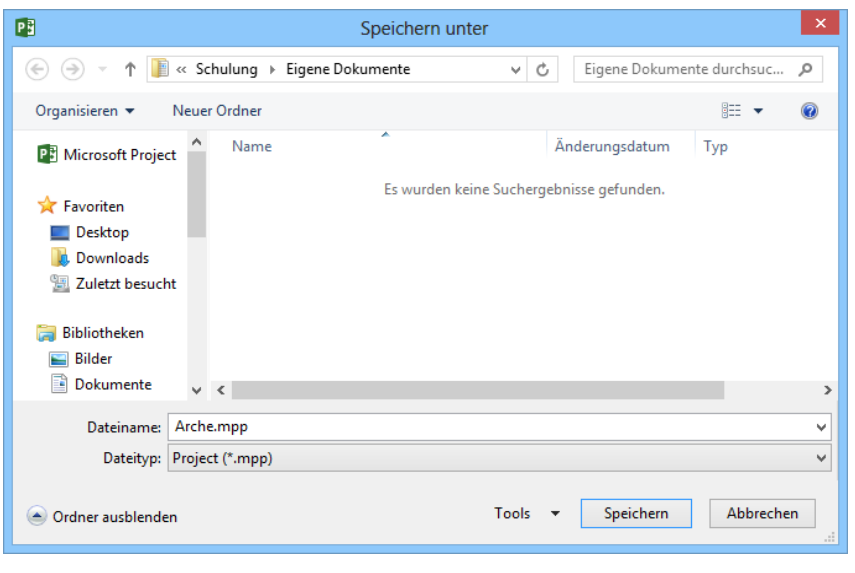

Dateinamen eingeben

Bei den Explorerfenstern **Speichern unter** und **Öffnen** wechseln Sie mit einem Mausdoppelklick auf die obere Titelleiste zwischen Vollbild- und Wiederherstellmodus.

Sie können links im Navigationsbereich mit der Maus das Laufwerk und/oder den Ordner auswählen, in dem die Datei gespeichert werden soll. Oder Sie klicken oben in der Adressleiste auf einen darüber liegenden Ordner, bei diesem Bild beispielsweise auf **Schulung**. Dabei können Sie auch mehrere Ebenen überspringen. Um zum untergeordneten Ordner zu wechseln, doppelklicken Sie auf einen Ordner in der Dateiliste. Unter **Dateiname** tippen Sie ein:

#### **Arche**

Bitte geben Sie nur diesen Dateinamen-Stamm und am Ende keinen Punkt und keine Dateinamen-Erweiterung ein und achten Sie auch darauf, dass der Dateityp **Projekt (\*.mpp)** beibehalten wird! Sie können den Dateinamen jederzeit im **Datei**-Menü über den Befehl **Speichern unter** nachträglich ändern.

Über die Schaltfläche [Speichern] schließen Sie das Explorerfenster. Den Dateinamen sehen Sie danach in der Titelleiste am oberen Rand des aktuellen Fensters.

### **3.4 Datei-Info**

Über den Weg **Datei**-Menü, **Informationen**, Schaltfläche **Projektinformationen**, **Erweiterte Eigenschaften** geben Sie Informationen ein, nach denen gesucht werden kann. So ist eine gezielte Suche nach Projekt-Plänen gut organisierbar. Alle Einträge können auch als feste Informationen z.B. in Kopfund Fußzeilen von auszudruckenden Berichten übernommen werden. Geben Sie nun eine kurze Beschreibung des Projekts ein:

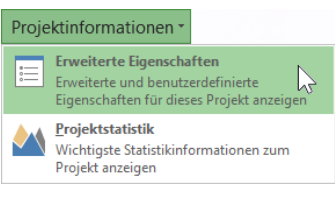

Im Datei-Menü auf der Seite Informationen

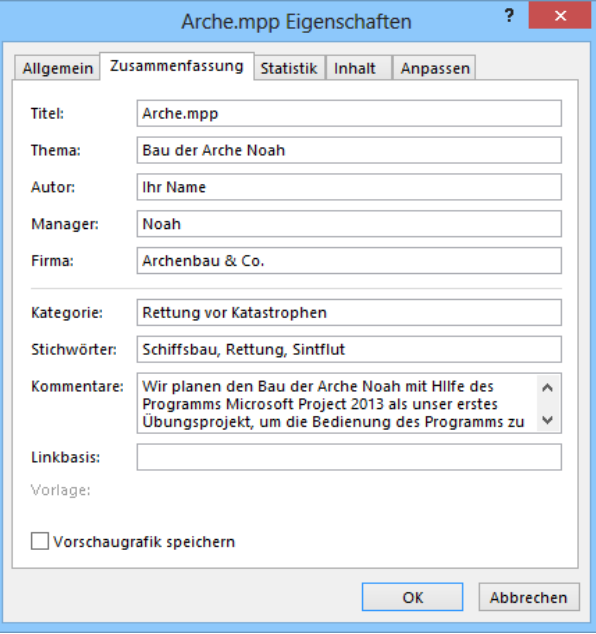

#### Datei-Eigenschaften

### **3.5 Die Tabellenansicht**

Wenn Sie Project 2013 zum ersten Mal starten, erscheint zunächst die Standardansicht **Gantt-Diagramm**. Das ist eine vertikal geteilte Ansicht, die links aus der Ansicht **Vorgang**: **Tabelle**  und rechts aus dem Balkendiagramm besteht.

Ein neues Projekt erfassen Sie aber am besten in der "reinen" Eingabetabelle, die Sie über einen der folgenden Wege aufrufen:

- Registerkarte **Vorgang**, *unterer* Teil der Schaltfläche **Gantt-Diagramm**, **Vorgang**: **Tabelle** oder
- Registerkarte **Ansicht** *unterer* Teil der Schaltfläche **Gantt-Diagramm**, **Weitere Ansichten**, **Vorgang**: **Tabelle**. Klicken Sie in dem Dialogfeld auf die Schaltfläche [Auswahl].

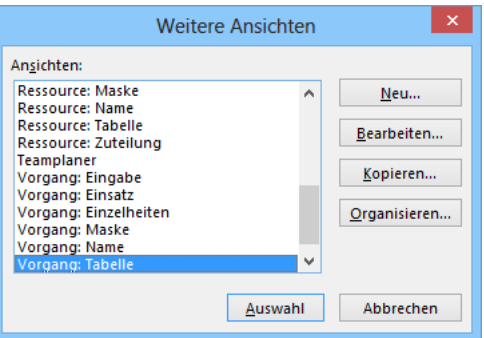

Dialogfeld für die Ansichtauswahl/-bearbeitung

Überprüfen Sie noch, dass die Eingabetabelle geöffnet ist: Registerkarte **Ansicht**, Gruppe **Daten**, Schaltfläche **Tabelle**:

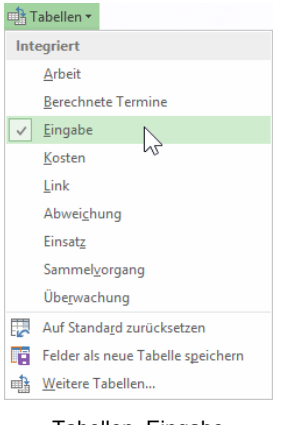

<span id="page-5-0"></span>Tabellen, Eingabe

### **3.6 Eingabe der Vorgangsnamen**

Bevor Sie mit der Eingabe der Vorgänge beginnen, stellen Sie bitte sicher, dass neu erstellte Vorgänge *automatisch* geplant werden. Klicken Sie dazu im **Datei**-Menü auf **Optionen** und gehen Sie auf die Seite **Terminplanung**. Sollte im Bereich **Planungsoptionen für dieses Projekt** bei **Neu erstellte Vorgänge** nicht **Automatisch geplant** eingestellt sein, nehmen Sie diese Einstellung über den Listenpfeil v vor. Schließen Sie die Optionen über die Schaltfläche  $\boxed{OK}$ .

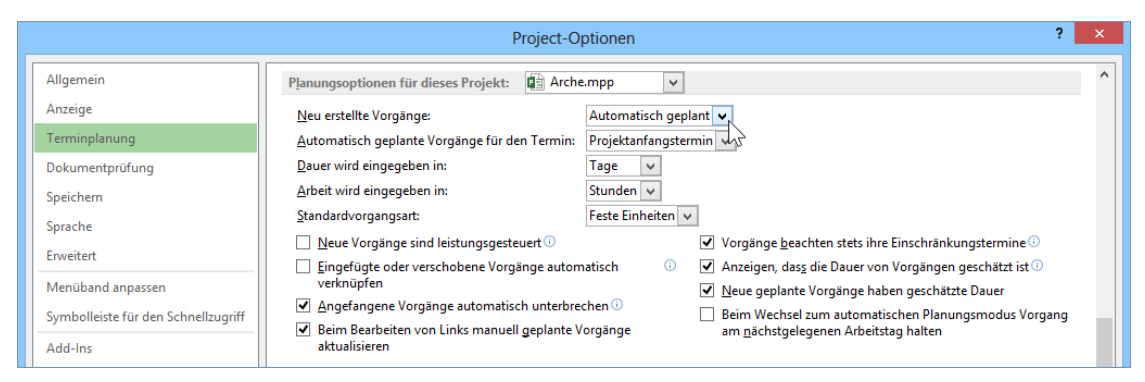

<span id="page-6-1"></span><span id="page-6-0"></span>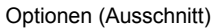

Von der nachfolgend abgebildeten Tabelle tippen Sie nun *zunächst nur* die **Vorgangsnamen** (Liste der Tätigkeiten) ein. Einen Eintrag schließen Sie mit der (¢)-Taste oder mit der Pfeil- (Cursor-)Taste (¼) ab. Oder öffnen Sie die Exceldatei **Arche1 nur Vorgangsnamen**.**xlsx**, markieren und kopieren Sie die Vorgangsnamen und fügen Sie sie in Project ein (Übersicht der Befehle zum **Kopieren** und **Einfügen** auf der Seite 54).

|                 | A | Vorgang $\rightarrow$ | Vorgangsname<br>÷               | Dauer<br>$\overline{\phantom{a}}$ | Anfang       | $\overline{\phantom{a}}$ Ende | $\blacktriangleright$ Vorgänger | $Ressourcennamen$ $\rightarrow$ |
|-----------------|---|-----------------------|---------------------------------|-----------------------------------|--------------|-------------------------------|---------------------------------|---------------------------------|
|                 |   | Шz,                   | Beginn                          | 1 Tag?                            | Mon 06.01.14 | Mon 06.01.14                  |                                 |                                 |
| $\overline{c}$  |   | Цz,                   | <b>Bäume fällen</b>             | 1 Tag?                            | Mon 06.01.14 | Mon 06.01.14                  |                                 |                                 |
|                 |   |                       |                                 |                                   |              |                               |                                 |                                 |
| 3               |   | С.                    | Je 7 Paar Tiere fangen          | 1 Tag?                            | Mon 06.01.14 | Mon 06.01.14                  |                                 |                                 |
| 4               |   | Цz,                   | Teer vorbereiten                | 1 Tag?                            | Mon 06.01.14 | Mon 06.01.14                  |                                 |                                 |
| 5               |   | Цz,                   | Vorrat beschaffen               | 1 Tag?                            | Mon 06.01.14 | Mon 06.01.14                  |                                 |                                 |
| 6               |   | Шz                    | Vorrat im 1. Stock unterbringen | 1 Tag?                            | Mon 06.01.14 | Mon 06.01.14                  |                                 |                                 |
| 7               |   | Съ,                   | Haushalt verpacken              | 1 Tag?                            | Mon 06.01.14 | Mon 06.01.14                  |                                 |                                 |
| 8               |   | Съ,                   | Haushalt unterbringen           | 1 Tag?                            | Mon 06.01.14 | Mon 06.01.14                  |                                 |                                 |
| q               |   | С.                    | Holz bearbeiten                 | 1 Tag?                            | Mon 06.01.14 | Mon 06.01.14                  |                                 |                                 |
| 10              |   | - 5                   | Gerüst erstellen                | 1 Tag?                            | Mon 06.01.14 | Mon 06.01.14                  |                                 |                                 |
| 11              |   | С.,                   | 1. Stock bauen                  | 1 Tag?                            | Mon 06.01.14 | Mon 06.01.14                  |                                 |                                 |
| 12 <sup>2</sup> |   | С.                    | Dach bauen                      | $1$ Tag?                          | Mon 06.01.14 | Mon 06.01.14                  |                                 |                                 |
| 13              |   | Съ,                   | 1 Stock teeren                  | 1 Tag?                            | Mon 06.01.14 | Mon 06.01.14                  |                                 |                                 |
| 14              |   | La a                  | Dach teeren                     | 1 Tag?                            | Mon 06.01.14 | Mon 06.01.14                  |                                 |                                 |
| 15              |   | L.a                   | Einzug                          | 1 Tag?                            | Mon 06.01.14 | Mon 06.01.14                  |                                 |                                 |
| 16              |   | Las                   | Ende                            | 1 Tag?                            | Mon 06.01.14 | Mon 06.01.14                  |                                 |                                 |
|                 |   |                       |                                 |                                   |              |                               |                                 |                                 |

Nur die Vorgangsnamen eingeben

Project trägt nun automatisch bei jedem Vorgang die **Dauer 1 Tag?** ein. In die Spalten **Anfang** und **Fertig stellen** wird das im Dialogfeld **Projektinfo** (Seite [19\)](#page-1-0) eingetragene Anfangsdatum gestellt. Speichern Sie das Projekt ab.

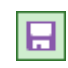

Je nach Voreinstellung ist die Spalte **Vorgangsmodus** (im Bild zu **Vorgang** verkürzt) 吃 sichtbar oder verborgen. Auf Seite [43](#page-25-0) ist beschrieben, wie Sie Spalten ein- oder ausblenden.

### **3.7 Daten editieren**

Wenn Sie *nach* Abschluss des Eintrags einen Fehler entdecken, gibt es mehrere Möglichkeiten, den Eintrag zu verändern. Voraussetzung: Project ist im **Bereit**-Modus (Statusleiste unten links). Stellen Sie den Zellcursor auf die zu editierende Zelle:

 Sie überschreiben den alten Eintrag. Bei der Dateneingabe ist es egal, ob die Zelle bereits Daten enthält oder leer ist.

 Möchten Sie nur einen Teil des Zelleintrags verändern oder den Eintrag erweitern, drücken Sie die (F2)-Taste oder klicken Sie in die Zelle. Die Modusanzeige unten links in der Statusleiste wechselt auf **Bearbeiten**. Je nach Datentyp (z.B. Text oder Datum) blinkt jetzt die Eingabemarke in der Zelle oder der Zelleintrag ist markiert. Die Änderungen nehmen Sie direkt in der **Zelle** oder in der **Bearbeitungsleiste** vor.

#### **Die Bearbeitungsleiste**

Die Bearbeitungsleiste kann unterhalb des Menübands platziert werden. Sie zeigt den Inhalt der aktuellen Zelle an und diese Daten können auch hier in der Bearbeitungsleiste eingegeben bzw. editiert werden. Das Ein- und Ausblenden der Bearbeitungsleiste nehmen Sie im **Optionen**-Fenster auf der Seite **Anzeige** vor:

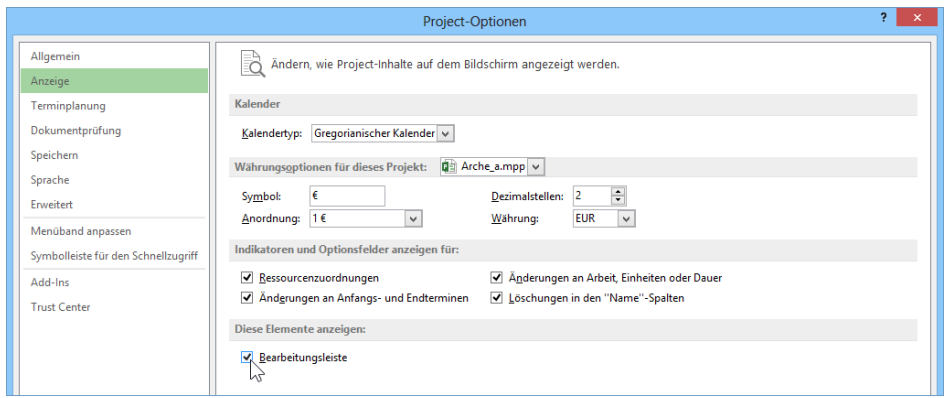

Die Bearbeitungsleiste ein- und ausblenden

Aus Platzgründen wurde die Bearbeitungsleiste in den folgenden Beispielen ausgeschaltet.

#### **Im Bearbeiten-Modus gelten folgende Tasten**

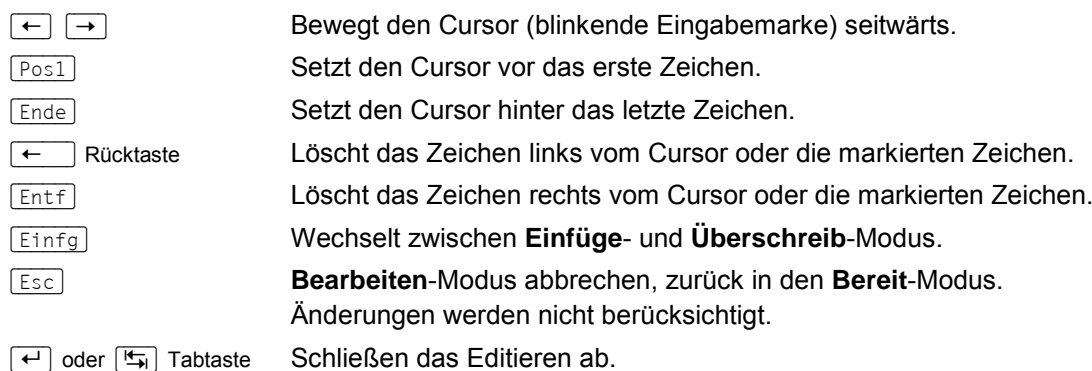

### **3.8 Eingabe der Dauer und der Vorgänger**

Positionieren Sie den Zellcursor (Zellzeiger) mit der Maus oder den Cursor-(Pfeil)-Tasten in der Zelle, die geändert werden soll. Die Vorgangs-**Dauer** passen Sie durch manuelle Eingabe oder alternativ über die Pfeiltasten  $\frac{1}{2}$  an:

| O | Vorgang: $\bullet$   Vorgangsname | <b>Dauer</b> |  |
|---|-----------------------------------|--------------|--|
|   | <b>Beginn</b>                     | 0 Tage       |  |
|   | Bäume fällen                      | 24 Tage      |  |
|   | Je 7 Paar Tiere fangen            | 76 Tage      |  |

Vorgangs-Dauer anpassen

Ändern Sie die Daten, wie sie im nachfolgenden Bild zu sehen sind und tragen Sie auch die **Vorgänger** (für die Vorgangsbeziehungen) ein. Wenn ein Vorgang mehrere Vorgänger hat, so müssen Sie die entsprechenden Vorgangsnummern mit einem Semikolon ( **;** ) trennen:

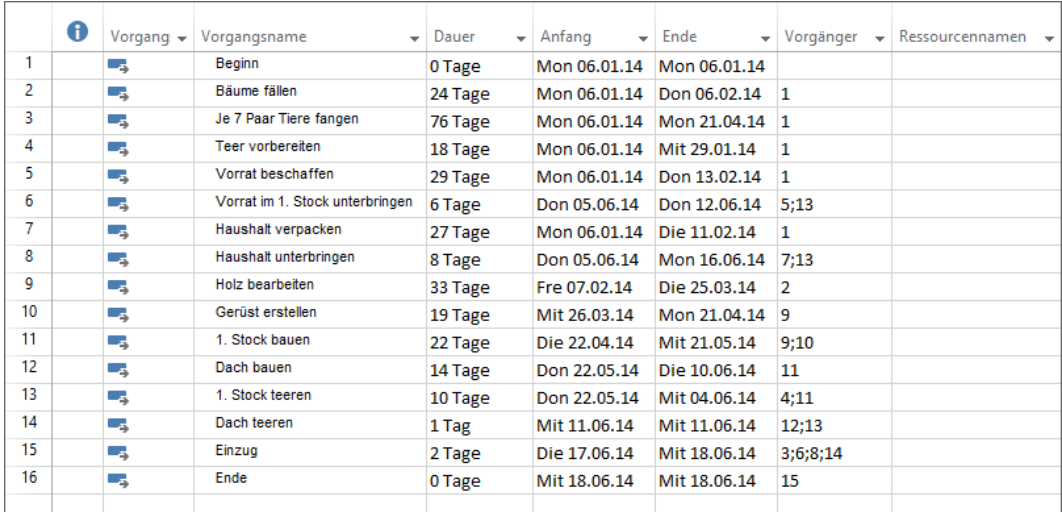

Die Projektdaten

#### **Wichtiger Hinweis**:

In Project 2013 können Sie auf keine Vorgänger verweisen, die noch nicht eingegeben wurden. Wenn Sie beispielsweise die Planung zeilenweise eintippen würden, so merkt Project in Zeile 6 bei der Eingabe der Vorgänger **5**;**13**, dass der Vorgänger **13** noch gar nicht existiert. Deshalb würde automatisch ein weiteren Vorgang in Zeile **7** eingefügt und der Vorgänger **13** auf **7** geändert. Sie sollten also zuerst **alle** Vorgangsnamen eingeben und dann erst für jeden Vorgang die Dauer und die Vorgänger nachträglich eintragen!

Die Änderung wird übernommen, sobald Sie in eine andere Zelle klicken oder verworfen (z.B. bei einem Irrtum), wenn Sie die [Esc]-Taste drücken. Bei eingestellter automatischer Planung werden die Daten der Spalten **Anfang** und **Fertig stellen** von Project automatisch angepasst.

#### **Änderungshervorhebung**

Erfahrene Anwenderinnen und Anwender von Project wissen, dass eine einzige Änderung in einem verknüpften Projektplan diverse Änderungen an anderen Stellen des Plans nach sich ziehen kann. Man muss seinen Plan schon sehr genau kennen, um zu wissen, wo sich eine Änderung überall auswirkt. Verlängert man z.B. die Dauer eines Vorgangs, kann das dazu führen, dass sich für mehrere nachfolgende Vorgänge die Anfangstermine verschieben. Project bietet Ihnen mit dem Feature **Änderungshervorhebung** eine optische Hilfestellung, indem es sowohl die geänderte Zelle farbig markiert, als auch alle anderen Zellen, die durch diese Änderung beeinflusst wurden. Mit der Funktion **Änderungshervorhebung** kann der Benutzer leichter erkennen, wie sich seine Änderungen auf den Plan auswirken. Im nachfolgenden Bild sehen Sie die Änderungshervorhebung als hellblaue Markierung, wenn wir nur vorübergehend, also beispielhaft die Dauer des Vorgangs **Bäume fällen** auf **21 Tage** verkürzen:

|                | 0 | Vorgang $\rightarrow$ | Vorgangsname<br>$\overline{\phantom{a}}$ | <b>Dauer</b> | Anfang<br>$\overline{\phantom{a}}$ | Ende         | Vorgänger<br>$\overline{\phantom{a}}$ |
|----------------|---|-----------------------|------------------------------------------|--------------|------------------------------------|--------------|---------------------------------------|
| 1              |   | шz,                   | <b>Beginn</b>                            | 0 Tage       | Mon 06.01.14                       | Mon 06.01.14 |                                       |
| $\overline{2}$ |   | La a                  | Bäume fällen                             | 21 Tage      | — Mon 06.01.14                     | Mon 03.02.14 | 1                                     |
| 3              |   | u s                   | Je 7 Paar Tiere fangen                   | 76 Tage      | Mon 06.01.14                       | Mon 21.04.14 | 1                                     |
| 4              |   | – ≖                   | Teer vorbereiten                         | 18 Tage      | Mon 06.01.14                       | Mit 29.01.14 | 1                                     |
| 5              |   | La g                  | Vorrat beschaffen                        | 29 Tage      | Mon 06.01.14                       | Don 13.02.14 | 1                                     |
| 6              |   | – ≤                   | Vorrat im 1. Stock unterbringen          | 6 Tage       | Mon 02.06.14                       | Mon 09.06.14 | 5;13                                  |
| 7              |   | La a                  | Haushalt verpacken                       | 27 Tage      | Mon 06.01.14                       | Die 11.02.14 | 1                                     |
| g              |   | – s                   | Haushalt unterbringen                    | 8 Tage       | Mon 02.06.14                       | Mit 11.06.14 | 7:13                                  |
| q              |   | – as                  | Holz bearbeiten                          | 33 Tage      | Die 04.02.14                       | Don 20.03.14 | 2                                     |
| 10             |   | Ш.                    | Gerüst erstellen                         | 19 Tage      | Fre 21.03.14                       | Mit 16.04.14 | 9                                     |
| 11             |   | – as                  | 1. Stock bauen                           | 22 Tage      | Don 17.04.14                       | Fre 16.05.14 | 9:10                                  |
| 12             |   | La,                   | Dach bauen                               | 14 Tage      | Mon 19.05.14                       | Don 05.06.14 | 11                                    |
| 13             |   | ∟.                    | 1. Stock teeren                          | 10 Tage      | Mon 19.05.14                       | Fre 30.05.14 | 4:11                                  |
| 14             |   | Съ,                   | Dach teeren                              | 1 Tag        | Fre 06.06.14                       | Fre 06.06.14 | 12;13                                 |
| 15             |   | Ш.                    | Einzug                                   | 2 Tage       | Don 12.06.14                       | Fre 13.06.14 | 3;6;8;14                              |
| 16             |   | Съ,                   | Ende                                     | 0 Tage       | Fre 13.06.14                       | Fre 13.06.14 | 15                                    |
|                |   |                       |                                          |              |                                    |              |                                       |

Änderungshervorhebung, hier nur vorübergehend

### **3.9 Die Zeiteinheit**

Die Standard-Dauer eines Vorganges beträgt 1 **Tag**. Diese Standard-Einstellung benutzen wir auch für das Arche Noah-Projekt. Die Zeiteinheit kann aber auch bei Bedarf verändert werden. Die individuelle Dauer eines Vorgangs wird in der Spalte **Dauer** eingetragen.

Folgende Eingaben sind gültige Zeiteinheiten:

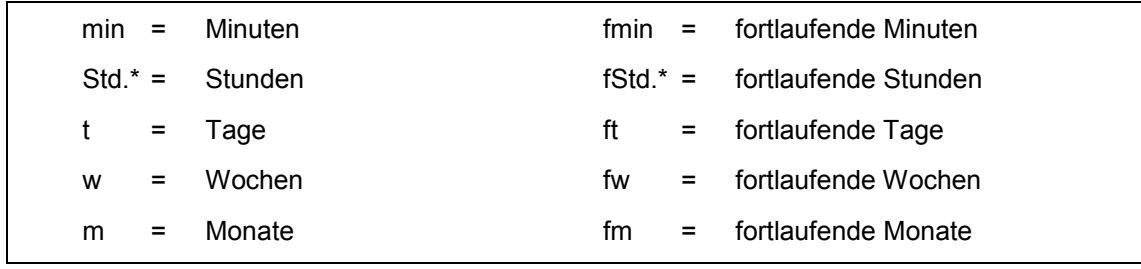

\* In der Hilfe ist als Einheit **h** angegeben.

**f** steht für **fortlaufende** Dauer (also z.B. nicht identisch mit im Basiskalender definierten Arbeits-Tag, sondern echter 24-Stunden-Tag in einer kompletten 7-Tage-Woche).

Bei der Eingabe der Dauer wird zunächst die eingestellte Standardeinheit übernommen. Diese Standardeinstellung ändern Sie über den Weg: **Datei**-Menü, **Optionen**, Seite **Terminplanung**, Bereich **Planungsoptionen für dieses Projekt**, Dauer wird eingegeben in v (Seite [23\)](#page-5-0).

Ein Fragezeichen hinter der Dauer bedeutet **geschätzte Dauer**. Es wird nicht mehr angezeigt, wenn Sie einen beliebigen Wert eingeben. Wollen Sie bewusst einen Vorgang mit geschätzter Dauer erfassen, tippen Sie nach der Dauereinheit einfach ein Fragezeichen ein.

### **3.10 Projekt-Kalender**

Schon zu Noahs Zeiten musste die Arbeit am Sabbat ruhen. Heute sind gewöhnlich Montag bis Freitag Arbeitstage, Samstag und Sonntag ruhen alle Projekte. Manche Wochentage fallen zudem wegen eines Feiertags aus. Andererseits kann bei dringenden Projekten aber auch am Wochenende durchgearbeitet werden.

All dies kann Project 2013 anhand des Projekt-Kalenders berücksichtigen.

Project 2013 nimmt zunächst an, dass Montag bis Freitag Arbeitstage sind. Da dies den heutigen Bedürfnissen entspricht, gehen wir der Einfachheit halber auch davon aus, dass Noah und die Seinen an Samstagen *und* Sonntagen nicht an der Arche arbeiten konnten. Vielleicht mussten sie ja nach dem Sabbat noch einen Tag lang die Ställe ausmisten, damit die Tiere nicht schon vor Projektabschluss erkrankten.

Damit die Wochentage unseres Projektes mit der Schulungsunterlage übereinstimmen, soll das Projekt nun am 6. Januar beginnen.

Dies können wir auch jetzt noch nachträglich so einrichten. Öffnen Sie über den Weg Registerkarte **Projekt**, Gruppe **Eigenschaften**, Schaltfläche **Projektinformationen** das Dialogfeld **Projektinfo**. Tragen Sie den **Anfangstermin** 06.1.14 ein oder klicken Sie auf den Listenpfeil v und wählen Sie das Datum aus dem Kalender aus.

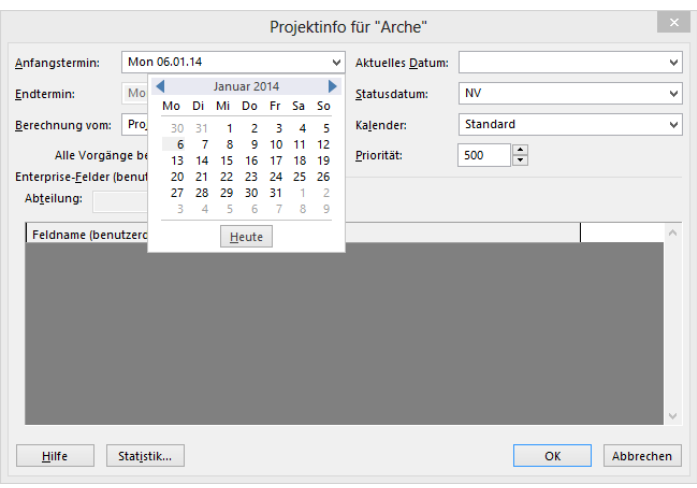

Anfangstermin festlegen

Wir geben nun als realistische Übung einige zusätzliche Feiertage ein, an denen trotz Wochentages nicht an der Arche gearbeitet werden kann.

Als Feiertage sollen der 16. Januar und der 22. Januar arbeitsfrei sein. Außerdem tragen wir die Woche vom 27.01. bis zum 31.01. als Betriebsferien ein.

Hierfür klicken Sie zunächst auf der Registerkarte **Projekt** in der Gruppe **Eigenschaften** auf die Schaltfläche **Arbeitszeit ändern** und stellen dann im Dialogfenster **Arbeitszeit ändern** die Zeiten entsprechend ein.

Bewegen Sie den Kalender zunächst auf den Januar 2014 und markieren Sie folgendermaßen die arbeitsfreie Zeit:

- 1. Klicken Sie unter dem Register **Ausnahmen** auf das erste Feld unter **Anfang** und geben Sie wie im Fenster **Projektinfo** entweder das Datum 16.01.2014 direkt ein oder wählen Sie es nach einem Klick auf den Pfeil v aus dem Kalender aus. Nachdem Sie mit der Maus von der Zeile wegklicken, sollte sich das Feld des 16.01. im Kalender oben nun einfärben.
- 2. Klicken Sie nun auf das nächste Feld unter **Anfang** und verfahren Sie genauso mit dem 22. Januar.
- 3. Um einen längeren Zeitraum als arbeitsfreie Zeit einzustellen, müssen Sie lediglich ein anderes Enddatum eingeben. Standardmäßig ist zunächst der Anfangstag auch als Endtag eingetragen.
- 4. Die neuen, zusätzlichen freien Tage sind farblich markiert:

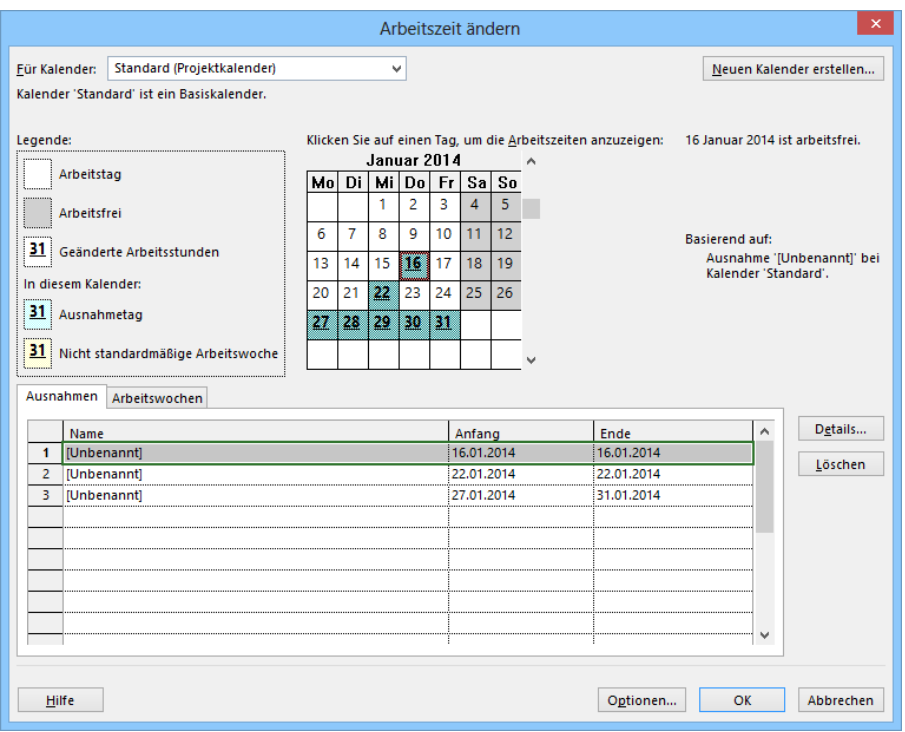

Arbeitsfreie Zeit wählen

- 5. Nachdem Sie alle Eintragungen vorgenommen haben, klicken Sie auf  $\lceil\overline{oK}\rceil$  um den Vorgang abzuschließen.
- Bei späteren neuen Projekten sollten Sie sich einen neuen Projektkalender ll:25 (Basiskalender) erstellen.

### **3.11 Das Gantt-Diagramm**

Wechseln Sie wieder in die Standardansicht **Gantt-Diagramm**, die Sie über den oberen Teil der Schaltfläche **Gantt-Diagramm** auf der Registerkarte **Vorgang** (Befehlsgruppe **Ansicht**) oder der Registerkarte **Ansicht** (Befehlsgruppe **Vorgangsansichten**) aufrufen können. In dem **Gantt-Diagramm** wird jeder Vorgang als Balken auf einer Zeitskala dargestellt. Verbundene Vorgänge werden durch dünne Linien miteinander verknüpft. Ein Vorgang mit der Dauer 0 Tage ist ein Meilenstein und an dem Symbol  $\blacklozenge$  zu erkennen.

Wenn Sie nun das **Gantt-Diagramm** auf der rechten Bildschirmhälfte soweit bewegen, dass Sie den Januar 2014 sehen können, wird anhand der hellblau unterlegten Tage deutlich sichtbar, wie sich die Änderungen im Kalender auswirken. An diesen Wochenend-, Feier- und Urlaubstagen ruht die Arbeit.

Schnell und einfach "ziehen" Sie den Balkenplan in einen 咚 gewünschten Bildschirmbereich, indem Sie mit der Tastenkombination (Strg)+(G) das Dialogfeld **Gehe zu** öffnen. Tragen Sie eine Vorgangsnummer oder ein Datum ein bzw. wählen Sie ein Datum v aus dem Kalender aus und klicken Sie auf [OK]. Alternativ können Sie auch folgenden Weg wählen: Klicken Sie in der rechten Bildschirmhälfte auf eine Zelle des Vorgangs, dessen Bereich im Balkenplan in den sichtbaren Bildschirmbereich gerückt werden soll (z.B. auf den Vorgangsnamen oder das Datum) und anschließend auf der Registerkarte **Vorgang** in der Gruppe **Bearbeiten** auf die Schaltfläche **Bildlauf zum Vorgang durchführen**.

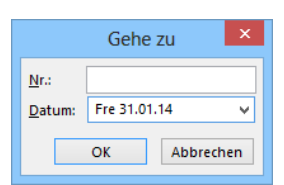

Mit (Strg)+(G) aufrufen

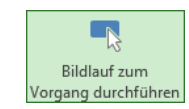

Registerkarte Vorgang, Gruppe Bearbeiten

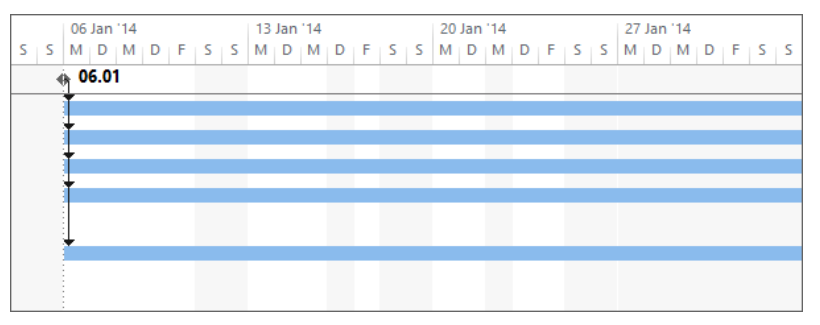

Ausschnitt Balkendiagramm

Die Änderungen der Feiertage wirken sich natürlich auf den Termin des Projektendes  $\blacklozenge$  aus. Wenn alles richtig eingegeben wurde, sollte es auf Freitag den 27.06.2014 fallen:

| Œ         |                  |                  |           |                            |            | Arche.mpp                          |              |                                                       |                                                       |       | п   | $\times$                       |
|-----------|------------------|------------------|-----------|----------------------------|------------|------------------------------------|--------------|-------------------------------------------------------|-------------------------------------------------------|-------|-----|--------------------------------|
|           |                  | $\mathbf \Theta$ | Vorgang - | Vorgangsname<br>٠          | Dauer<br>÷ | Anfang<br>$\overline{\phantom{a}}$ | Ende         | $\blacktriangleright$ Vorgänger $\blacktriangleright$ | 23 Jun '14<br>$M$   $D$   $M$   $D$   $F$   $S$   $S$ |       | M/D | 30 Jun $\boxed{^{\mathbf{A}}}$ |
|           | $\mathbf{1}$     |                  | - 5       | <b>Beginn</b>              | 0 Tage     | Mon 06.01.14                       | Mon 06.01.14 |                                                       |                                                       |       |     |                                |
|           | 2                |                  | - 5       | Bäume fällen               | 24 Tage    | Mon 06.01.14                       | Mon 17.02.14 | 1                                                     |                                                       |       |     |                                |
|           | 3                |                  | - 4       | Je 7 Paar Tiere fangen     | 76 Tage    | Mon 06.01.14                       | Mit 30.04.14 | 1                                                     |                                                       |       |     |                                |
|           | 4                |                  | L.        | <b>Teer vorbereiten</b>    | 18 Tage    | Mon 06,01.14                       | Fre 07.02.14 | 1                                                     |                                                       |       |     |                                |
|           | 5                |                  | – zs      | Vorrat beschaffen          | 29 Tage    | Mon 06.01.14                       | Mon 24,02.14 | 1                                                     |                                                       |       |     |                                |
|           | 6                |                  | - 5       | Vorrat im 1. Stock unterbr | 6 Tage     | Mon 16,06.14                       | Mon 23.06.14 | 5:13                                                  |                                                       |       |     |                                |
| -DIAGRAMM | 7                |                  | Ц.        | Haushalt verpacken         | 27 Tage    | Mon 06.01.14                       | Don 20.02.14 | 1                                                     |                                                       |       |     |                                |
|           | 8                |                  | - 4       | Haushalt unterbringen      | 8 Tage     | Mon 16.06.14                       | Mit 25.06.14 | 7:13                                                  |                                                       |       |     |                                |
|           | 9                |                  | La,       | Holz bearbeiten            | 33 Tage    | Die 18.02.14                       | Don 03.04.14 | $\overline{2}$                                        |                                                       |       |     |                                |
| GANTT-    | 10 <sup>10</sup> |                  | - 4       | Gerüst erstellen           | 19 Tage    | Fre 04.04.14                       | Mit 30.04.14 | 9                                                     |                                                       |       |     |                                |
|           | 11               |                  | - 5       | 1. Stock bauen             | 22 Tage    | Don 01.05.14                       | Fre 30.05.14 | 9:10                                                  |                                                       |       |     |                                |
|           | 12               |                  | Цź,       | Dach bauen                 | 14 Tage    | Mon 02.06.14                       | Don 19,06.14 | 11                                                    |                                                       |       |     |                                |
|           | 13               |                  | L.        | 1. Stock teeren            | 10 Tage    | Mon 02.06.14                       | Fre 13.06.14 | 4:11                                                  |                                                       |       |     |                                |
|           | 14               |                  | - 4       | Dach teeren                | 1 Tag      | Fre 20.06.14                       | Fre 20.06.14 | 12;13                                                 |                                                       |       |     |                                |
|           | 15               |                  | - 5       | <b>Einzug</b>              | 2 Tage     | Don 26.06.14                       | Fre 27.06.14 | 3:6:8:14                                              |                                                       |       |     |                                |
|           | 16               |                  | Ц.        | Ende                       | 0 Tage     | Fre 27.06.14                       | Fre 27.06.14 | 15                                                    |                                                       | 27.06 |     |                                |
|           |                  |                  |           |                            |            |                                    |              |                                                       |                                                       |       |     | Y                              |
|           | €.               |                  |           |                            |            |                                    |              | $\mathbb{P}$                                          | $\overline{4}$                                        |       |     | Þ.                             |

Standardansicht Gantt-Diagramm mit dem Projektende 27. Juni 2014

Damit ist Ihre erste Projektplanung abgeschlossen und Sie haben bereits einen ersten Eindruck von der Benutzung des Programms Project 2013 gewonnen. Allerdings handelte es sich um ein einfaches Projekt. Wir haben weder die Verfügbarkeit eventuell knapper Ressourcen berücksichtigt noch eine Kostenüberwachung durchgeführt. Diese und weitere Erfordernisse einer Planung werden Sie im nächsten Projekt kennen lernen.

Speichern Sie das aktuelle Projekt und schließen X Sie es.

### **4 Ressourcen und Kosten**

### **4.1 Ressourceneinsatz planen**

Es gibt mehrere Arten, Ressourcen zu erfassen und zu verwalten:

- Projektbezogen
- Projektübergreifend (Anlage eines Ressourcenpools)
- Unternehmensübergreifend (Anlage eines Enterprise-Ressourcenpools bei Einsatz von Microsoft Project Server und Microsoft Project Professional)

Welche Vorgehensweise für Sie die geeignete ist, hängt davon ab, wie in Ihrem Unternehmen mit Microsoft Project gearbeitet wird.

Bei der ersten Variante (**Projektbezogen**) erfassen Sie alle notwendigen Informationen in einem Projektplan (d.h. in einer Datei). Dies ist zum Beispiel der Fall, wenn Sie als Projektleiter alleine mit einem Projektplan arbeiten. In dieser Situation legen Sie die Ressourcen erst in der Ressourcentabelle mit allen Informationen an und ordnen sie dann den Vorgängen zu.

Bei der zweiten Variante (**Anlage eines Ressourcenpools**) wird nicht nur ein Projekt gesteuert, sondern mehrere. Daher ist es sinnvoll zu sehen, wie ausgelastet oder überlastet die Mitarbeiter durch Mitwirkung an mehreren Projekten sind. Meist werden die Projekte sogar von unterschiedlichen Projektmanagern gesteuert. Die Ressourcen werden in solchen Fällen alle in einer Project-Datei erfasst. Jedes Projekt wird mit der Ressourcendatei verknüpft. So können die freien Kapazitäten für die gewünschten Ressourcen schnell erkannt werden.

Bei der dritten Variante (**Anlage eines Enterprise-Ressourcenpools**) werden alle Unternehmensressourcen, seien es Mitarbeiter oder Material, in einem eigens dafür vorgesehen Pool abgespeichert, der auch durch entsprechende Rechtevergabe Einsicht und Nutzung von Ressourcendaten schützen kann. Projektbezogen können dann Ressourcen ausgewählt und zugeordnet werden. Neben der dezidierten Rechtevergabe ist die leichtere Handhabung gegenüber der Variante zwei (Ressourcenpool) ein weiterer Vorteil. Die Nutzung des Enterprise-Ressourcenpools setzt eine entsprechende Installation von Microsoft Project Server und ggf. anderer Komponenten voraus.

Im Folgenden betrachten wir nur die Variante **Projektbezogen**.

### **4.2 Ressourcen und Kosten zuordnen**

Einem Projekt können Sie zusätzlich Ressourcen und/oder Kosten zuordnen. Im Programm Project 2013 ordnen Sie im Regelfall nur Ressourcen zu und dadurch entstehen Kosten. Eine Ausnahme bilden die so genannten festen Kosten, die Sie ressourcenunabhängig einem beliebigen Vorgang oder Sammelvorgang zuordnen können.

Project unterscheidet zwei Arten von Ressourcen: **Arbeit** und **Material**.

Die Ressourcenart **Arbeit** sind zum einen Menschen, die Ihre Arbeitsleistung pro Zeiteinheit in das Projekt einbringen und zum anderen Maschinen, die entsprechend ihrer tatsächlichen Einsatz-(Lauf-)Zeit Kosten verursachen.

Die Ressourcenart **Material** umfasst alle Ressourcen, die zeitunabhängig aufgrund ihrer verbrauchten Menge Kosten verursachen (Verbrauchsmaterial). Manchmal können sie auch keinem bestimmten Vorgang zugeordnet werden.

Ein Problem bei der Zuordnung der Ressourcen ist die für den oder die Vorgänge ausgewählte Vorgangsart. Microsoft Project 2013 unterscheidet nämlich zwischen Vorgängen mit fester Dauer, festen Einheiten und fester Arbeit, die auch noch leistungsgesteuert (=ressourcengesteuert) oder nicht leistungsgesteuert sein können. Sie haben die Möglichkeit, diese Einstellungen über **Datei**-Menü, **Optionen**, auf der Seite **Terminplanung** im Bereich **Planungsoptionen für dieses Projekt** zu ändern (Bild Seite [24\)](#page-6-0).

Abhängig von der Einstellung der Vorgangsart legen Sie fest, ob durch den Mehreinsatz von Ressourcen ein Vorgang schneller erledigt werden kann oder in der gleichen (geplanten) Zeit mehr Arbeit (Leistung) erbracht wird.

Es ist empfehlenswert, den folgenden zweifachen Weg aufzurufen bzw. die Ansichtseinstellung zu überprüfen: Registerkarte **Vorgang**, Gruppe **Ansicht**, unterer Teil der Schaltfläche **Gantt-Diagramm**, **Ressource**: **Tabelle** und Registerkarte **Ansicht**, Gruppe **Daten**, Schaltfläche **Tabellen**, **Eingabe**:

|              | IEI                  |                             |    |
|--------------|----------------------|-----------------------------|----|
|              | Gantt-<br>Diagramm * |                             |    |
|              | Integriert           |                             |    |
|              |                      | Gantt-Diagramm              |    |
|              | Kalender             |                             |    |
|              |                      | Netzplandiagramm            |    |
|              |                      | Vorgang: Einsatz            |    |
|              | Zeitachse            |                             |    |
|              |                      | Gantt-Diagramm: Überwachung |    |
|              |                      | <b>Ressource: Einsatz</b>   |    |
|              |                      | Ressource: Grafik           |    |
| $\checkmark$ |                      | Ressource: Tabelle          |    |
|              |                      | Ressource: Maske            | hł |
|              | Teamplaner           |                             |    |
|              |                      | Vorgang: Maske              |    |
|              |                      | Vorgang: Tabelle            |    |
| 层            |                      | Auf Standard zurücksetzen   |    |
| 扁            |                      | Ansicht speichern           |    |
| 루            |                      | Weitere Ansichten           |    |

Der zweifache Weg: Die Ansicht Ressource: Tabelle aufrufen und die Einstellung Tabellen, Eingabe prüfen

Zuerst erfassen Sie alle zur Verfügung stehenden Ressourcen mit den individuellen Details (Name, Standardsatz etc.) und ordnen sie dann den Vorgängen zu. Im Einzelfall ist es aber jederzeit möglich, eine Ressource auch direkt für einen Vorgang festzulegen.

Den Projekterfordernissen entsprechend können Sie zuordnen:

- einem Vorgang eine oder mehrere austauschbare Ressourcen
- Ressourcen als echte Teilzeitkräfte oder nur zeitweise
- Ressourcen mit individuellen Arbeitszeitkalendern
- Ressourcen in einer bestimmten Reihenfolge und mit definiertem Zeitaufwand (Staffelzuteilung).

Ressourcen können auch gleichzeitig mehreren Vorgängen, auch in unterschiedlichen Projekten, zugeordnet werden. Entsteht dadurch eine Überlastung für die Ressource, werden Sie von Project 2013 darauf hingewiesen. Die Überlastung kann durch einen manuellen oder automatischen Kapazitätsabgleich beseitigt werden (Seite 98).

### **5 Das 2. Projekt**: **Straßenbau mit Ressourcenplanung**

Wir erlernen die Projektplanung mit Ressourcen anhand eines Beispiels aus dem Straßenbau. Öffnen Sie ein neues Projekt. Falls das Dialogfeld **Projektinfo** erscheint, klicken Sie auf die Schaltfläche [Abbrechen]. Speichern Sie das Projekt unter dem Dateinamen **Straßenbau1** ab. Wir definieren nur die eigentliche Bauphase (die Baustelle) ohne den notwendigen Planungsvorlauf. Das **Projektziel** ist das Erreichen eines festen Fertigstellungstermins.

Um das Projekt planen und durchführen zu können, benötigen wir

- eine Liste aller Vorgänge mit jeweiliger Dauer,
- eine Liste aller Ressourcen mit jeweiligen Kostensätzen und
- eine Liste der Vorgangsbeziehungen (Vorgangsverknüpfungen).

### **5.1 Die Vorgangs-Liste**

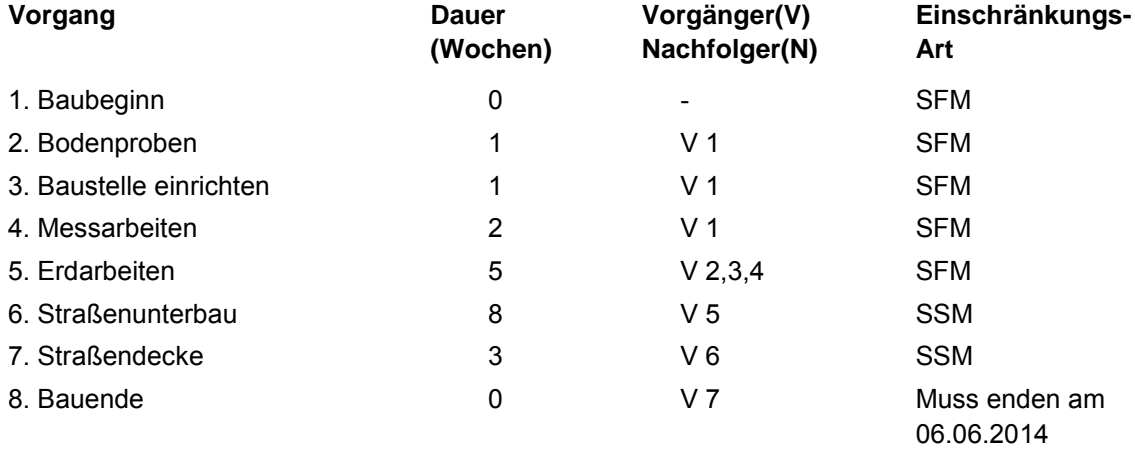

SFM = So früh wie möglich; SSM = So spät wie möglich

Für die erste Erfassung des Projektes wählen Sie am besten die Ansicht **Vorgang**: **Tabelle** und überprüfen die Einstellung **Tabellen**, **Eingabe** wie es ähnlich auf der Seite 23 beschrieben ist. Beachten Sie, dass Sie nur die Vorgangsnamen eingeben, die Vorgangsnummern werden von Microsoft Project 2013 vergeben.

<span id="page-15-0"></span>Den Baubeginn, wir wollen am 27.01.2014 anfangen, geben Sie nicht hier ein, sondern im Menüband über die Registerkarte **Projekt**, Gruppe **Eigenschaften**, Symbol **Projektinformationen**, **Anfangstermin**. Die Eintragungen in den Feldern **Endtermin** und **Aktuelles Datum** lassen Sie in Ihrem Dialogfeld unverändert:

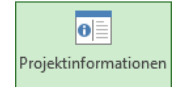

**Registerkarte** Projekt, Gruppe **Eigenschaften** 

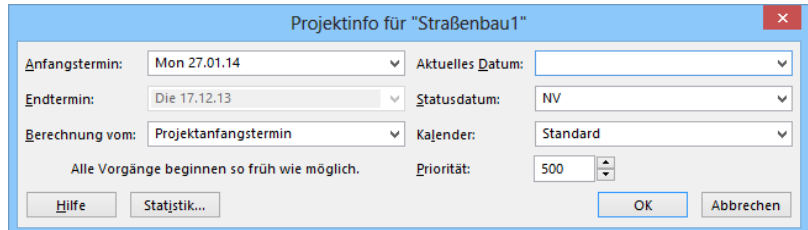

Anfangstermin 27.01.14

Nun geben Sie die Daten in die Tabelle ein. Vorgang, Dauer und Vorgänger können Sie einfach in die jeweiligen Felder eintragen, wie beim ersten Projekt. Die Dauer in Wochen tippen Sie mit einem **w** nach der Zahl ein, damit Project weiß, dass die Einheit vom Standard (=Tage) abweicht. Die Vorgangsnamen können Sie auch aus der Exceldatei **Straßenbau1 nur Vorgangsnamen**.**xlsx** kopieren (auch Seite [24\)](#page-6-1).

| Œ                |                |              |               |                      | Straßenbau1.mpp                        |                                                     |              |                | ▭                    | $\times$                 |
|------------------|----------------|--------------|---------------|----------------------|----------------------------------------|-----------------------------------------------------|--------------|----------------|----------------------|--------------------------|
|                  |                |              | 27 Jan '14    | 17 Feb '14           | 10 Mrz '14                             | 31 Mrz '14                                          | 21 Apr '14   | 12 Mai '14     |                      |                          |
| <b>ZEITACHSE</b> |                | Mon 27.01.14 | Anfang        |                      |                                        | Vorgänge mit Datumsangaben der Zeitachse hinzufügen |              |                | Ende<br>Fre 30.05.14 |                          |
|                  |                | 0            | Vorgar $\div$ | Vorgangsname         | Dauer<br>$\overline{\phantom{a}}$<br>۰ | Anfang<br>$\overline{\phantom{a}}$                  | Ende<br>÷    | Vorgänger<br>٠ | Ressourcennam $\sim$ | ዹ                        |
|                  |                |              | - 4           | <b>Baubeginn</b>     | 0 Wochen                               | Mon 27.01.14                                        | Mon 27.01.14 |                |                      |                          |
|                  | $\overline{c}$ |              | Сz,           | Bodenproben          | 1 Woche                                | Mon 27.01.14                                        | Fre 31.01.14 | 1              |                      |                          |
| <b>TABELLE</b>   | 3              |              | - 4           | Baustelle einrichten | 1 Woche                                | Mon 27.01.14                                        | Fre 31.01.14 | 1              |                      |                          |
|                  | 4              |              | Съ,           | Messarbeiten         | 2 Wochen                               | Mon 27.01.14                                        | Fre 07.02.14 | $\mathbf{1}$   |                      |                          |
| <b>VORGANG:</b>  | 5              |              | - 4           | Erdarbeiten          | 5 Wochen                               | Mon 10.02.14                                        | Fre 14.03.14 | 2;3;4          |                      |                          |
|                  | 6              |              | Тą.           | Straßenunterbau      | 8 Wochen                               | Mon 17.03.14                                        | Fre 09.05.14 | 5              |                      |                          |
|                  | 7              |              | ШB            | Straßendecke         | 3 Wochen                               | Mon 12.05.14                                        | Fre 30.05.14 | 6              |                      |                          |
|                  | 8              |              | - 5           | <b>Bauende</b>       | 0 Wochen                               | Fre 30.05.14                                        | Fre 30.05.14 | 7              |                      |                          |
|                  |                |              |               |                      |                                        |                                                     |              |                |                      | $\overline{\phantom{a}}$ |
|                  | $\overline{4}$ |              |               |                      |                                        |                                                     |              |                |                      | Þ.                       |

Ansicht Vorgang: Tabelle

### **5.2 Einschränkungen**

Für die Vorgänge 6 und 7 ist die Einschränkungsart **SSM - So spät wie möglich -** und für Vorgang 8 **Muss enden am** festzulegen. Dazu rufen Sie das Dialogfenster **Informationen zum Vorgang** bzw. **Informationen zu mehreren Vorgängen** auf:

1. Markieren Sie die Zeilen 6 und 7: Dazu *zeigen* Sie auf den Zeilenkopf, also auf die Vorgangsnummer 6. Der Mauszeiger hat die Form eines Pfeils **.** Bei gedrückter linker Maustaste markieren Sie die Zeilen 6 und 7.

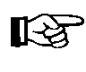

Der Mauszeiger darf beim Markieren nicht als Vierfachpfeil<sup>t</sup> erscheinen, sonst werden die Zeilen verschoben! Sie können auch bei gleichzeitig gedrückter [Strg]-Taste mehrere einzelne Zeilen markieren.

- 2. Wählen Sie:
	- Registerkarte **Vorgang**, Gruppe **Eigenschaften**, Schaltfläche **Informationen** oder

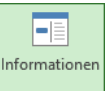

- <span id="page-16-0"></span>• Tastenkombination  $\boxed{\circ}$  + F<sub>2</sub>.
- 3. In dem Dialogfenster **Informationen zu mehreren Vorgängen** stellen Sie für die Zeilen 6 und 7 auf der Registerseite **Erweitert** ein: **Einschränkungsart**: **So spät wie möglich**.
- 4. Schließen Sie das Dialogfenster über die Schaltfläche [OK].
- 5. Für die Zeile 8 stellen Sie die **Einschränkungsart** auf **Muss enden am** ein und als **Einschränkungstermin** tragen Sie den 06.06.14 ein:

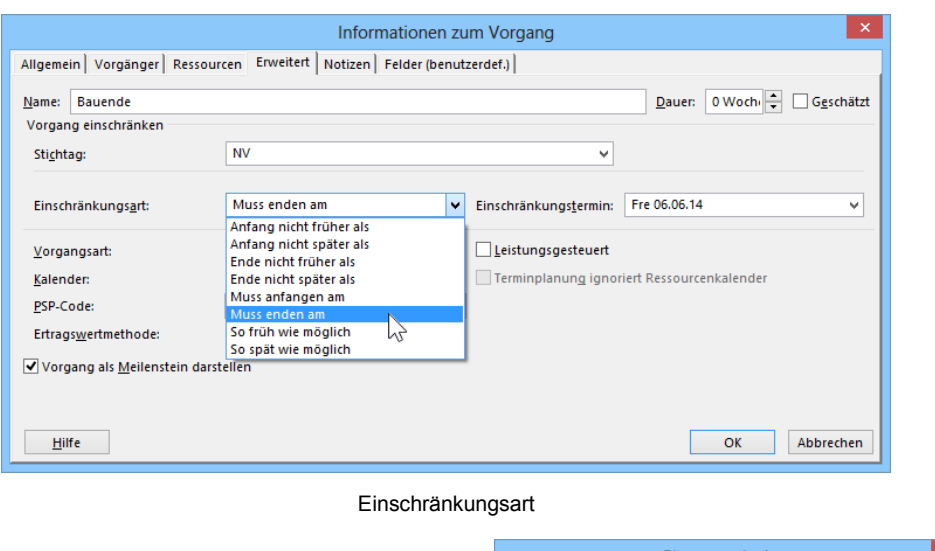

6. Sollte eine Warnung des Planungs-Assistenten erscheinen, dann wählen Sie die dritte Option . wie im Bild gezeigt und schließen Sie die Meldung über die Schaltfläche [OK].

| Planungs-Assistent                                                                                                    |
|----------------------------------------------------------------------------------------------------|
| Sie haben für den Vorgang "Bauende" die Einschränkung "Muss enden am"<br>festgelegt. Das könnte entweder jetzt oder später einen Konflikt im<br>Terminplan hervorrufen, weil dieser Vorgang mit mindestens einem<br>anderen Vorgang verknüpft ist. |
| Sie haben folgende Möglichkeiten:                                                                                                    |
| Abbrechen. Für 'Bauende' wird keine Einschränkung<br>festgelegt.                                                                                                    |
| Fortfahren, jedoch dem Konflikt ausweichen, indem<br>ersatzweise die Einschränkung 'Ende nicht früher als'<br>verwendet wird.                                                                                                    |
| Fortfahren. Die Einschränkung 'Muss enden am' wird<br>aeleat                                                                                                    |
| Abbrechen<br>OK<br>Hilfe                                                                                                    |
| Diese Meldung nicht mehr anzeigen.                                                                                                    |
|                                                                                                    |

Warnung des Planungs-Assistenten

7. Schalten Sie wieder auf die Ansicht **Gantt-Diagramm** um. Am Gantt-Diagramm in der rechten Bildschirmhälfte kann man bereits erkennen, dass - sofern im Kalender keine Feiertage eingetragen wurden - in der Woche vom 21. März ein Puffer von einer Woche entsteht. Diese Woche kann später evtl. genutzt werden, um Verspätungen im Projekt aufzufangen:

Puffer

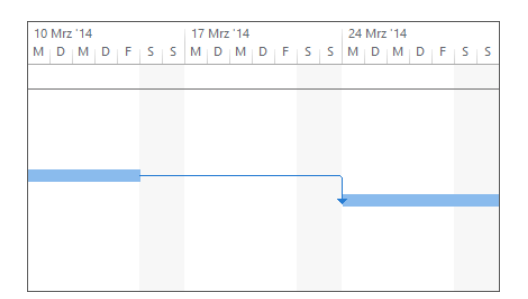

Ein Puffer in der Woche vom 21. März

<span id="page-17-0"></span>8. Darüber hinaus sollten Sie für jeden Vorgang im Dialogfenster **Informationen zum Vorgang** auf der Registerseite **Erweitert** die Vorgangsart **Feste Dauer** einstellen und das Kontrollfeld **Leistungsgesteuert** abschalten, sonst verändert Project später bei der Zuordnung der Ressourcen die vorgegebene Vorgangsdauer. Dazu markieren Sie alle 8 Vorgänge bei gedrückter linker Maustaste im Zeilenkopf und wählen den Weg, wie oben unter Punkt 2. beschrieben.

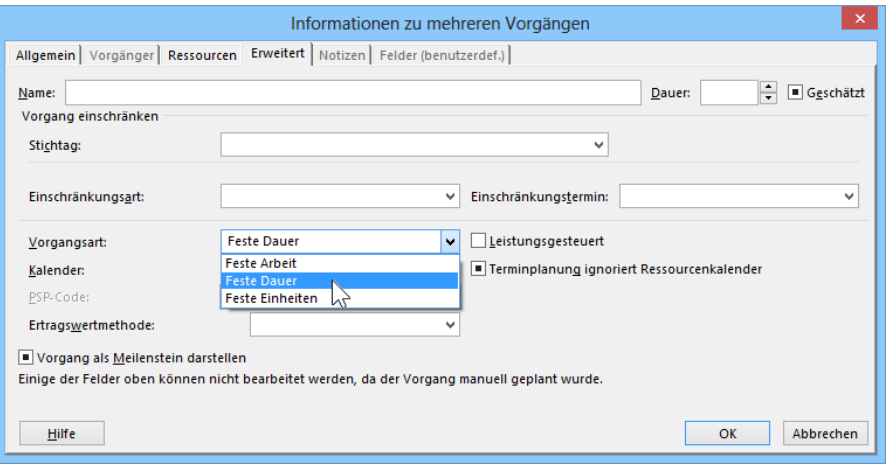

Die Vorgangsart Feste Dauer einstellen und das Kontrollfeld Leistungsgesteuert deaktivieren

- 9. Schließen Sie das Dialogfenster über die Schaltfläche [OK].
- 10. Speichern Sie das aktuelle Projekt **Straßenbau1**.**mpp** ab, ohne den Dateinamen zu ändern. Damit haben Sie die erste Phase unserer Projektplanung festgehalten.
- 11. Rufen Sie das **Datei**-Menü auf, wählen Sie **Speichern unter** und ändern Sie den Dateinamen in **Straßenbau2**.**mpp**. Mit dieser Datei arbeiten wir jetzt weiter.

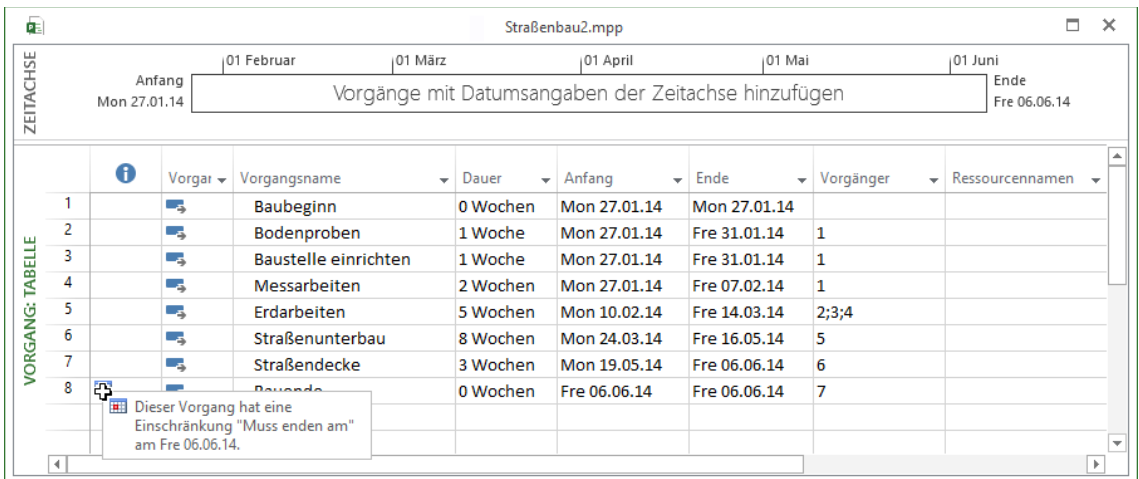

Vorgang mit Einschränkung

E

<span id="page-19-0"></span>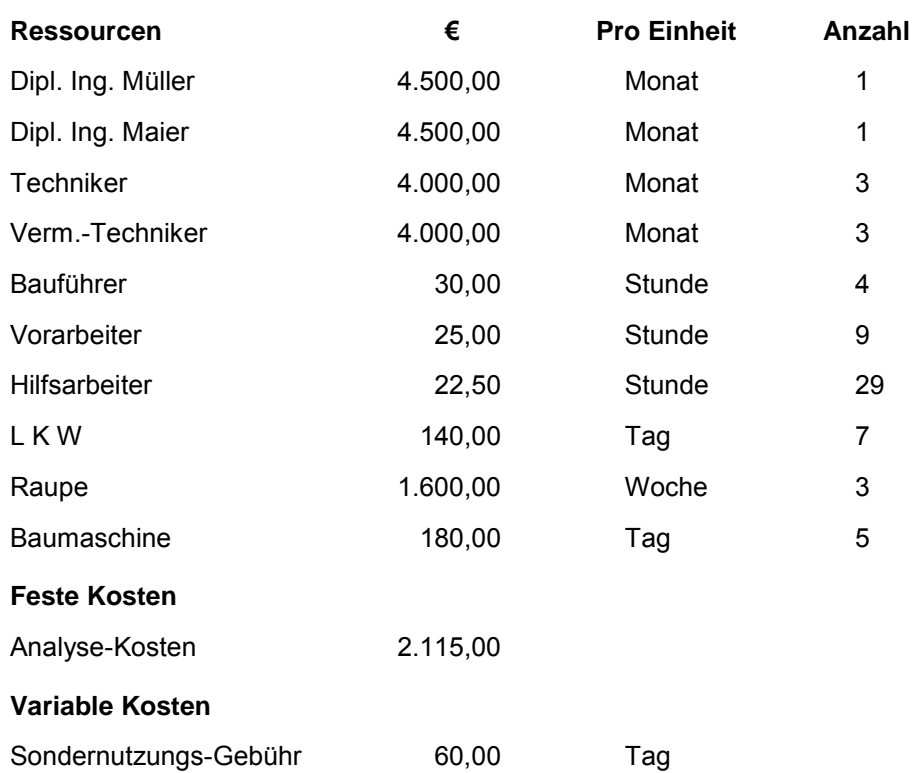

### **5.3 Geplante Kosten und Kapazitäten**

#### **Ressourcen-Liste erstellen**

Rufen Sie die Ansicht **Ressource**: **Tabelle** auf (Registerkarte **Vorgang**, Gruppe **Ansicht**, unterer Teil der Schaltfläche **Gantt-Diagramm**), um die oben stehende **Ressourcen-Liste** zu erstellen.

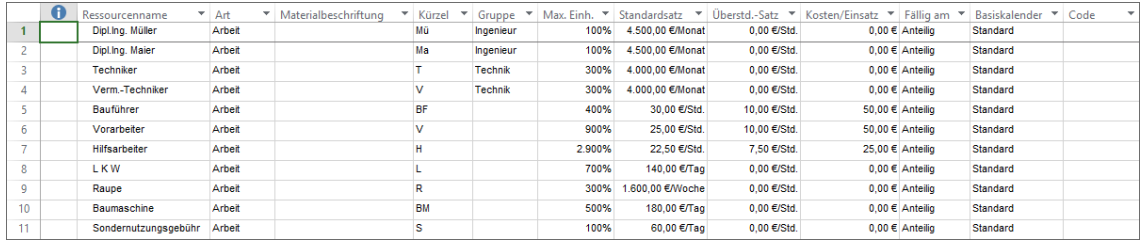

Ansicht Ressource: Tabelle

Bevor Sie die Ressourcen zuordnen, überprüfen Sie bitte, dass im Dialogfenster **Pro-KA jektinfo** als Anfangstermin der 27.01.14 und als Endtermin der 06.06.14 eingetragen sind (Seite [33](#page-15-0) und [34\)](#page-16-0).

Geben Sie die Daten aus der vorherigen Tabelle ein:

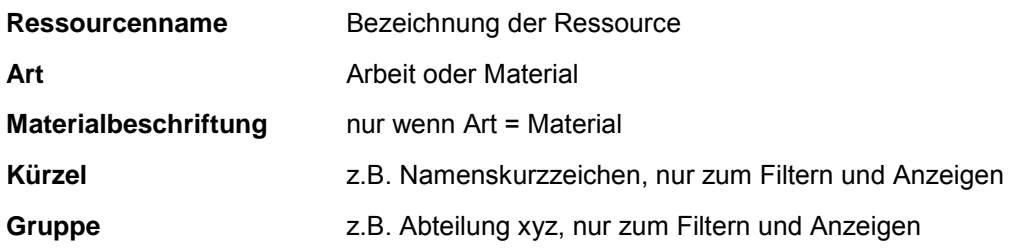

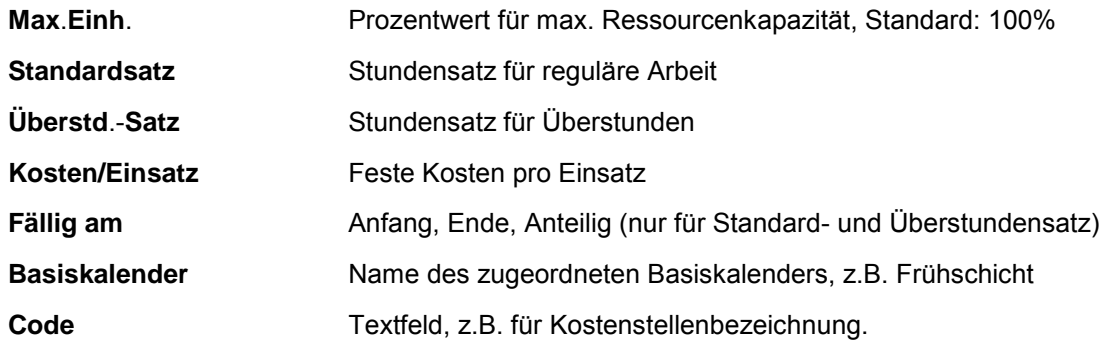

Voreinstellung für Standardsatz und Überstundensatz ist **Pro Stunde (0**,**00 €/Std**.**)**. Für alle anderen Zeiteinheiten geben Sie nach der Zahl einen Schrägstrich **/** gefolgt vom Zeit-Kürzel **min**, **Std**, **t**, **w**, **m**, **j** (für Minute, Stunde, Tag, Woche, Monat, Jahr) ein, also beispielsweise **4500/m** für ein Monatsgehalt von 4.500,00 €.

Austauschbare Ressourcen können pauschal unter einem Eintrag zusammengefasst werden, die Menge der Ressource wird entsprechend mit 100% multipliziert. Die Ressourcen können aber auch getrennt eingegeben und durch einen gemeinsamen Gruppen-Namen austauschbar gemacht werden. In der Praxis können beide Verfahren Vor- und Nachteile bringen, daher wollen wir die erste Ressource, die beiden Ingenieure, beispielhaft als getrennte Ressourcen einfügen, alle weiteren Ressourcen gruppenweise (siehe Abbildung).

Bei größeren Standardsatzeinträgen kann es vorkommen, dass der Wert in dem Feld nicht ganz sichtbar ist. Sie können die Spaltenbreite jedoch mit der Maus anpassen, indem Sie im so genannten Spaltenkopf auf die Begrenzungslinie zwischen **Standardsatz** und **Überstund.-Satz** zeigen und sie dann bei gedrückter linker Maustaste nach rechts ziehen. Oder Sie klicken doppelt auf die Linie, dann wird die Spaltenbreite dem längsten Eintrag optimal angepasst.

Die Analysekosten von 2.115,00 € zu Vorgang 2 (**Bodenproben**) geben Sie über den folgenden Weg ein: Registerkarte **Ansicht**, *oberer Teil* der Schaltfläche **Gantt-Diagramm** und weiterhin in der Registerkarte **Ansicht**, Gruppe **Daten**, Schaltfläche **Tabellen**, **Kosten**, Spalte **Feste Kosten**:

|                | Vorgangsname         |            | Feste Kosten v Fälligkeit fester Kosten v |
|----------------|----------------------|------------|-------------------------------------------|
|                | <b>Baubeginn</b>     | $0.00 \in$ | Anteilig                                  |
| $\overline{a}$ | Bodenproben          | 2.155,00 € | <b>Anteilig</b>                           |
| 3              | Baustelle einrichten | $0.00 \in$ | <b>Anteilig</b>                           |
| 4              | Messarbeiten         | $0.00 \in$ | <b>Anteilig</b>                           |

Feste Kosten eingeben

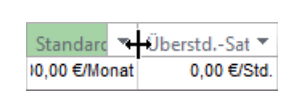

Ziehen oder Doppelklick

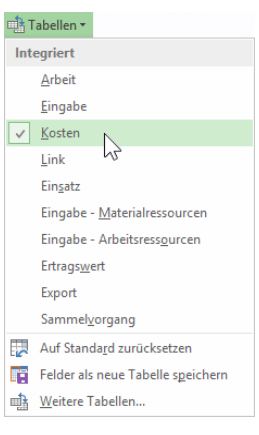

<span id="page-20-0"></span>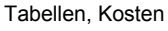

### **5.4 Die Ressourcen- und Kosten-Zuordnungsliste**

Nun haben wir alles eingegeben was notwendig ist, um die Ressourcen mit den Vorgängen zu verknüpfen. Folgende Vorgaben sollen bei unserem Projekt eingehalten werden (die Nummern am Zeilenanfang beziehen sich auf die Vorgänge aus der Vorgangsliste):

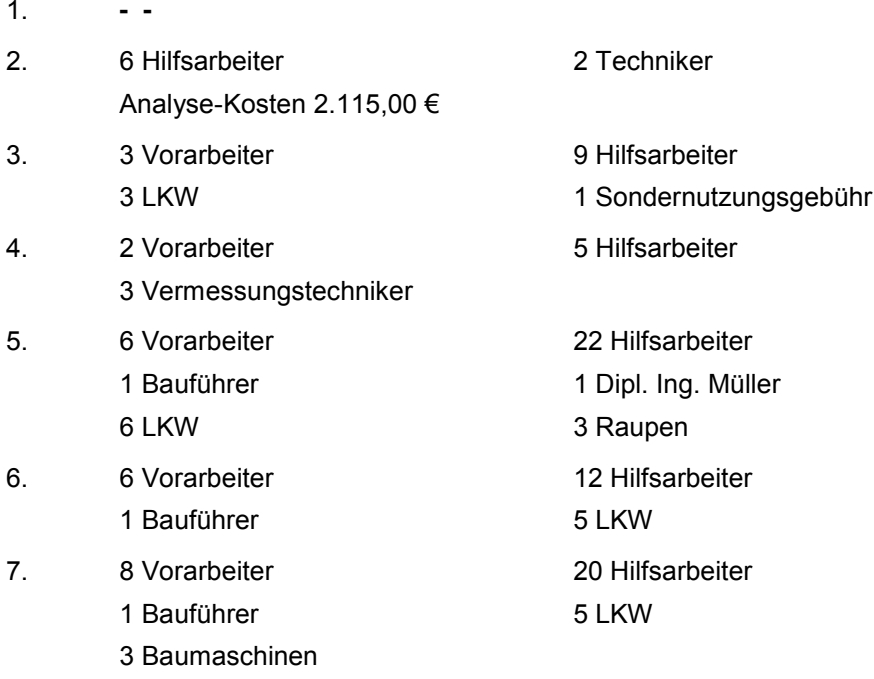

Sie können eine oder mehrere individuelle Ressourcen oder eine Menge einer Gruppen-Ressource zuordnen. Die zugeordneten Ressourcen werden im Balkendiagramm angezeigt.

Überprüfen Sie im Dialogfenster **Informationen zum Vorgang** (z.B. über Kontextmenü) auf der Registerseite **Erweitert**, dass für alle Vorgänge die Vorgangsart **Feste Dauer** eingestellt und dass das Kontrollfeld **Leistungsgesteuert** deaktiviert ist, wie es auf der Seite [35](#page-17-0) beschrieben wurde. Die Einstellungen **Feste Einheiten** und **leistungsgesteuert** sind für unser Projekt nicht geeignet, da wir die Termine einhalten müssen. Sofern mehr oder weniger Ressourcen verwendet werden, verkürzt oder verlängert sich sonst die Dauer des betreffenden Vorgangs.

### **5.5 Zuordnen**, **Ersetzen und Entfernen von Ressourcen**

Um einem Vorgang Ressourcen zuzuordnen, aktivieren Sie die Ansicht **Gantt-Diagramm**.

- 1. Markieren Sie den Vorgang **2 Bodenproben** und
	- klicken Sie auf der Registerkarte **Ressource** in der Gruppe **Zuweisung** auf die Schaltfläche **Ressourcen zuweisen** oder
	- $\bullet$  drücken Sie die Tastenkombination  $\sqrt{A_1t} + \sqrt{F_1t}$ .
- 2. In dem Dialogfenster **Ressourcen zuordnen** klicken Sie auf das Feld **Einh**. der betreffenden Ressource.
- 3. Tragen Sie die **Einheiten** in Prozent der Ressource ein:

100% = 1 Einheit der Ressource 200% = 2 Einheiten der Ressource 50% = 1/2 Ressource

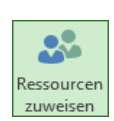

Registerkarte Ressource, Gruppe Zuweisung

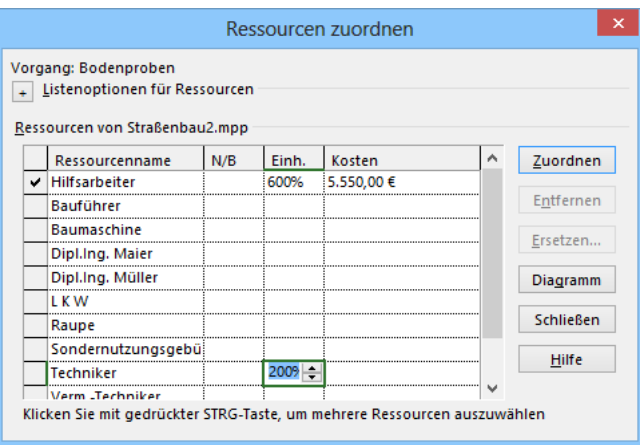

6 Hilfsarbeiter = 600% und 2 Techniker = 200%

4. Klicken Sie auf die Schaltfläche [Zuordnen].

#### **Kontextsymbol (SmartTag)**

Eventuell sehen Sie jetzt ein Kontextsymbol (früher: SmartTag) vor der Spalte **Vorgangsname**. Wenn Sie auf den Tag zeigen, ändert sich sein Aussehen etwas und es wird eine QuickInfo angezeigt, vorausgesetzt, Sie erlauben das Anzeigen der QuickInfos (**Datei**-Menü, **Optionen**, Seite **Allgemein**). Mit einem Klick auf das Kontextsymbol öffnen Sie den Aktions-Rahmen:

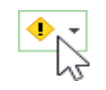

Markiertes Kontextsymbol

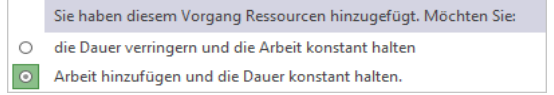

Kontextsymbol Aktions-Rahmen, um die vorherige Aktion nachträglich zu ändern

Aus diesem Rahmen können Sie Befehle auswählen, um die vorherige Aktion nachträglich zu ändern. Sollte später in der oberen linken Ecke einer Zelle ein kleines grünes Dreieck Vstehen, dann zeigen Sie auf die Zelle, um wieder das Kontextsymbol sichtbar zu machen.

#### **Zuordnen von Ressourcen mit Drag and Drop**

- 1. Klicken Sie die Schaltfläche **Ressourcen zuweisen** (Registerkarte **Ressource**, Gruppe **Zuweisungen**) an.
- 2. In dem Dialogfenster **Ressourcen zuordnen** klicken Sie mit der Maus links vom Ressourcennamen auf den Zeilenkopf. Der Mauszeiger verändert sein Aussehen.

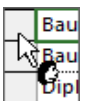

- 3. Ziehen Sie den Mauszeiger bei gedrückter linker Maustaste auf den Vorgang und lassen Sie die Maustaste los.
- 4. In dem Dialogfenster **Ressourcen zuordnen** geben Sie an, welche Anteile bzw. wie viele Ressourcen zugeordnet werden sollen.

Im Vorgang 5 ist die Ressource **Dipl**.**-Ing**. **Müller** mit der Einheit 100%, das heißt voll verplant und es sind aus der Gruppen-Ressource **Vorarbeiter** 600%-Anteile, d.h. 6 Personen vorgesehen. Personen die nur halbtags am Projekt mitwirken könnten, wären mit 50% einzutragen.

#### **Zuordnen von Ressourcen über das geteilte Fenster**

- 1. Aktivieren Sie auf der Registerkarte **Ansicht** in der Gruppe **Elemente Anzeigen** die Option **Details**. Markieren Sie in der oberen Bildschirmhälfte den Vorgang, dem Sie Ressourcen zuordnen möchten.
- 2. In der unteren Bildschirmhälfte können nun aus der Spalte **Ressourcenname** die Ressourcen ausgewählt werden. Klicken Sie dazu unterhalb der Spaltenüberschrift in die Spalte **Ressource**, um das Listenfeld zu öffnen, aus dem Sie die Ressourcen auswählen können.

| æ               |                |                    |                       |                      |                       |   | Straßenbau2.mpp   |     |                    |                |                         |                                 |                          |                      |             |   | п                   | $\times$                 |
|-----------------|----------------|--------------------|-----------------------|----------------------|-----------------------|---|-------------------|-----|--------------------|----------------|-------------------------|---------------------------------|--------------------------|----------------------|-------------|---|---------------------|--------------------------|
|                 |                | $\mathbf \theta$   | Vorgani $\star$       | Vorgangsname         |                       | ۰ | Dauer             | ÷   | Anfang             | $\mathbf{v}$ . | Ende                    | $\blacktriangleright$ Vorgänger | $\overline{\phantom{a}}$ |                      | Mrz '14     |   | $D$   M   D   F   S | ▲                        |
|                 | $\overline{1}$ |                    | Ш.                    | <b>Baubeginn</b>     |                       |   | 0 Wochen          |     | Mon 27.01.14       |                | Mon 27.01.14            |                                 |                          |                      |             |   |                     |                          |
| GANTT-DIAGRAMM  | $\overline{2}$ |                    | Съ,                   | Bodenproben          |                       |   | 1 Woche           |     | Mon 27.01.14       |                | Fre 31.01.14            | $\mathbf{1}$                    |                          |                      |             |   |                     |                          |
|                 | $\overline{3}$ |                    | Съ,                   | Baustelle einrichten |                       |   | 1 Woche           |     | Mon 27,01.14       |                | Fre 31.01.14            | $\mathbf{1}$                    |                          |                      |             |   |                     |                          |
|                 | $\Delta$       |                    | Съ,                   | Messarbeiten         |                       |   | 2 Wochen          |     | Mon 27.01.14       |                | Fre 07.02.14            | $\mathbf{1}$                    |                          |                      |             |   |                     |                          |
|                 | 5              |                    | Съ,                   | Erdarbeiten          |                       |   | 5 Wochen          |     | Mon 10.02.14       |                | Fre 14.03.14            | 2;3;4                           |                          |                      |             |   |                     |                          |
|                 | 6              |                    | ۳.,                   | Straßenunterbau      |                       |   | 8 Wochen          |     | Mon 24,03.14       |                | Fre 16.05.14            | 5                               |                          |                      |             |   |                     |                          |
|                 | 7              |                    | Съ,                   | <b>Straßendecke</b>  |                       |   | 3 Wochen          |     | Mon 19.05.14       |                | Fre 06.06.14            | 6                               |                          |                      |             |   |                     |                          |
|                 | 8              | <b>Part</b>        | Съ,                   | Bauende              |                       |   | 0 Wochen          |     | Fre 06.06.14       |                | Fre 06.06.14            | 7                               |                          |                      |             |   |                     | $\overline{\phantom{a}}$ |
|                 | $\overline{4}$ |                    |                       |                      |                       |   |                   |     |                    |                |                         |                                 | $\blacktriangleright$    | $\blacktriangleleft$ |             |   |                     | Þ.                       |
|                 | Name:          |                    | Bodenproben           |                      | Dauer:                |   | $\div$<br>1 Woche |     | Leistungsgesteuert |                | Manuell geplant         | OK                              |                          |                      | Abbrechen   |   |                     |                          |
|                 | Anfang:        |                    | Mon 27.01.14          | M.                   | Fre 31.01.14<br>Ende: |   |                   | v   | Vorgangsart:       |                | <b>Feste Dauer</b><br>v | % Abgeschlossen:                |                          |                      | 0%          | ÷ |                     |                          |
| <b>MASKE</b>    | Nr.            |                    | <b>Ressourcenname</b> |                      | Einh.                 |   | $\land$<br>Arbeit | Nr. | Vorgängername      |                |                         | Art                             |                          |                      | Zeitabstand | ^ |                     |                          |
|                 |                |                    |                       | $\vee$               |                       |   |                   | 1   | Baubeginn          |                |                         | EA                              |                          |                      | 0W          |   |                     |                          |
| <b>VORGANG:</b> |                | Bauführer          |                       |                      | لحما                  |   |                   |     |                    |                |                         |                                 |                          |                      |             |   |                     |                          |
|                 |                | <b>Baumaschine</b> | Dipl.Ing. Maier       |                      |                       |   |                   |     |                    |                |                         |                                 |                          |                      |             |   |                     |                          |
|                 |                |                    | Dipl.Ing. Müller      |                      |                       |   |                   |     |                    |                |                         |                                 |                          |                      |             |   |                     |                          |
|                 |                | Hilfsarbeiter      |                       |                      |                       |   |                   |     |                    |                |                         |                                 |                          |                      |             |   |                     |                          |
|                 |                | <b>LKW</b>         |                       |                      |                       |   | v                 |     |                    |                |                         |                                 |                          |                      |             | v |                     |                          |
|                 |                | Raupe              |                       |                      |                       |   |                   |     |                    |                |                         |                                 |                          |                      |             |   |                     |                          |
|                 |                | <b>Techniker</b>   | Sondernutzungsgebühr  |                      |                       |   |                   |     |                    |                |                         |                                 |                          |                      |             |   |                     |                          |
|                 |                |                    | Verm.-Techniker       |                      |                       |   |                   |     |                    |                |                         |                                 |                          |                      |             |   |                     |                          |
|                 |                | Vorarbeiter        |                       |                      |                       |   |                   |     |                    |                |                         |                                 |                          |                      |             |   |                     |                          |

Ressourcen im geteilten Fenster zuordnen

- 3. Wenn die Ressourcen nur zu einem prozentualen Anteil oder mit einem bestimmten Stundenaufwand dem Vorgang zugeordnet werden sollen, können Sie dies in den Spalten **Einh**. und **Arbeit** eintragen.
- 4. Wenn alle Ressourcen ausgewählt sind, die Sie für den Vorgang vorgesehen haben, klicken Sie auf die Schaltfläche **[OK]**.

Über die geteilte Ansicht können Ressourcen am differenziertesten zugeordnet werden.

#### **Entfernen von Ressourcen**

Bei dem rechts stehenden Bild wurden aus Versehen im Vorgang 2 **Bodenproben** statt der 6 Hilfsarbeiter die Ressourcen Bauführer zugeordnet. Eine falsche Ressource kann entweder entfernt oder direkt ersetzt werden. Zum Entfernen von Ressourcen markieren Sie den Vorgang und im Dialogfenster **Ressourcen zuordnen** die betreffende Ressource. Dann klicken Sie auf die Schaltfläche [Entfernen].

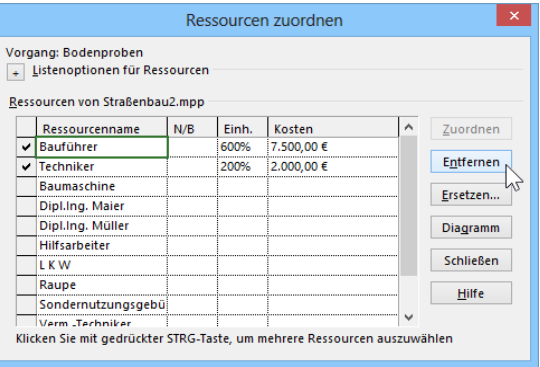

Ressource entfernen

#### **Ersetzen von Ressourcen**

Soll eine Ressource durch eine andere ersetzt werden, markieren Sie den Vorgang und im Dialogfenster **Ressourcen zuordnen** die betreffende Ressource. Dann klicken Sie auf die Schaltfläche (Ersetzen). Eine neue Dialogbox öffnet sich, in der Sie der neuen Ressource die Einheit zuordnen.

| Ersetzen: Bauführer  |       |            |                     |           |
|----------------------|-------|------------|---------------------|-----------|
|                      |       |            |                     | OK        |
| Durch:               |       |            |                     | Abbrechen |
| Ressourcenname       | Einh. | Kosten     | ۸                   |           |
| <b>Baumaschine</b>   |       | 8.100,00€  |                     |           |
| Dipl.Ing. Maier      |       | $0,00$ €   |                     |           |
| Dipl.Ing. Müller     |       | 5.625.00€  |                     |           |
| <b>Hilfsarbeiter</b> |       |            |                     |           |
| i KW                 |       | 61.600,00€ |                     |           |
| Raupe                |       | 24,000,00€ |                     |           |
| Sondernutzungsgebü   |       | 300,00€    | v                   |           |
|                      |       |            | 6009 - 258.200,00 € |           |

Die neue Ressource auswählen

Sie können die **Max**. **Einheiten** (d.h. die Anzahl der Einheiten, die maximal zugeordnet werden können) überprüfen. Dazu doppelklicken Sie im Dialogfenster **Ressourcen zuordnen** auf die **Ressource** (oder Markieren und dann  $\boxed{\circ}$  + F<sub>2</sub>) und wählen die Registerseite Allgemein aus. Sie sehen nun unter anderem den Prozentsatz der verfügbaren maximalen Einheiten:

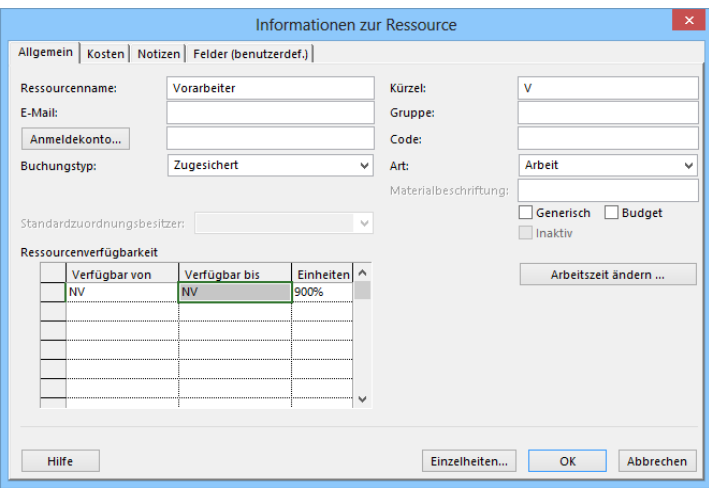

Die Anzahl der Einheiten, die maximal zugeordnet werden können

#### **Ihre Aufgabe**

- 1. Überprüfen Sie noch einmal, dass alle Ressourcen und Kosten nach den Listen auf den Seiten [37](#page-19-0) und [38](#page-20-0) eingegeben wurden.
- 2. Speichern Sie das Projekt ab.
- 3. Die Zeitskala kann über die Schaltfläche **Quilionen zur der Registerkarte Ansicht** (Gruppe **Zoom**) verkleinert und vergrößert werden. Probieren Sie verschiedene Einstellungen aus:

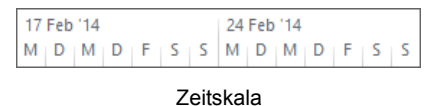

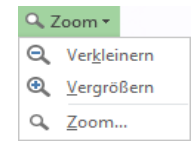

Registerkarte Ansicht, Gruppe Zoom

| Œ.                 |     |                              |             |                        |              |                                                                |                       |            | Straßenbau2.mpp |          |  |            |                                     |  |  |            |  |         |                                                                                                    | $\Box$ | $\times$     |
|--------------------|-----|------------------------------|-------------|------------------------|--------------|----------------------------------------------------------------|-----------------------|------------|-----------------|----------|--|------------|-------------------------------------|--|--|------------|--|---------|----------------------------------------------------------------------------------------------------|--------|--------------|
| SE<br>EITACHS<br>Ñ |     | Sam 25.01.14<br>Mon 27.01.14 | Anfang      | 01 Februar             | Fre 21.02.14 | 01 März<br>Vorgänge mit Datumsangaben der Zeitachse hinzufügen |                       |            |                 | 01 April |  |            | 01 Mai                              |  |  |            |  | 01 Juni | Ende<br>Fre 06.06.14                                                                                                    |        |              |
|                    |     | A                            | Vorgani v   | Vorgangsname           | ÷            | Dauer                                                          | ۰                     | $S \cup S$ | 27 Jan '14      |          |  | 03 Feb '14 |                                     |  |  | 10 Feb '14 |  |         | 17 Feb '14<br>$M \upharpoonright D \upharpoonright M \upharpoonright D \upharpoonright F \upharpoonright S \upharpoonright S \upharpoonright M \upharpoonright D \upharpoonright H \upharpoonright S \upharpoonright S \upharpoonright M \upharpoonright D \upharpoonright M \upharpoonright D \upharpoonright H \upharpoonright D \upharpoonright M \upharpoonright D$ |        | ٠            |
|                    |     |                              | <b>Page</b> | <b>Baubeginn</b>       |              | 0 Wochen                                                       |                       |            | 27.01           |          |  |            |                                     |  |  |            |  |         |                                                                                                    |        |              |
|                    | 2   |                              | ш.          | Bodenproben            |              | 1 Woche                                                        |                       |            |                 |          |  |            | Hilfsarbeiter[600%];Techniker[200%] |  |  |            |  |         |                                                                                                    |        |              |
| AMM                | 3   |                              | Съ,         | Baustelle einrichten   |              | 1 Woche                                                        |                       |            |                 |          |  |            |                                     |  |  |            |  |         | Hilfsarbeiter[900%];Vorarbeiter[300%];L K W[300%];Sondernutzun                                                                                                    |        |              |
| ෂි                 | 4   |                              | Цz,         | Messarbeiten           |              | 2 Wochen                                                       |                       |            |                 |          |  |            |                                     |  |  |            |  |         | Vorarbeiter[200%];Verm.-Techniker[300%];                                                                                                    |        |              |
| ⋖<br>គុ            | 5   |                              | ш.          | Erdarbeiten            |              | 5 Wochen                                                       |                       |            |                 |          |  |            |                                     |  |  |            |  |         |                                                                                                    |        |              |
|                    | 6   |                              | – as        | <b>Straßenunterbau</b> |              | 8 Wochen                                                       |                       |            |                 |          |  |            |                                     |  |  |            |  |         |                                                                                                    |        |              |
| ĀМТ<br>ਾਰੋ         | 7   |                              | Съ,         | <b>Straßendecke</b>    |              | 3 Wochen                                                       |                       |            |                 |          |  |            |                                     |  |  |            |  |         |                                                                                                    |        |              |
|                    | 8   | H.                           | ш.          | <b>Bauende</b>         |              | 0 Wochen                                                       |                       |            |                 |          |  |            |                                     |  |  |            |  |         |                                                                                                    |        |              |
|                    |     |                              |             |                        |              |                                                                |                       |            |                 |          |  |            |                                     |  |  |            |  |         |                                                                                                    |        |              |
|                    |     |                              |             |                        |              |                                                                |                       |            |                 |          |  |            |                                     |  |  |            |  |         |                                                                                                    |        | $\checkmark$ |
|                    | lяI |                              |             |                        |              |                                                                | $\blacktriangleright$ | H          |                 |          |  |            |                                     |  |  |            |  |         |                                                                                                    |        | $\mathbb{F}$ |

Die Ressourcen und Kosten sind zugeordnet

### **5.6 Aus- und Einblenden der Spalten**

<span id="page-25-0"></span>Sie können in jeder Tabellenansicht bestehende Spalten ausblenden und/oder neue Spalten einfügen.

Zum Ausblenden einer oder mehrere Spalten markieren Sie die Spalten mit der Maus  $\text{I}$  oben im Spaltenkopf, klicken mit der *rechten* Maustaste in den Spaltenkopf und wählen aus dem Kontextmenü den Befehl **Spalte ausblenden**.

Neue Spalten werden links von der aktuellen Spalte eingeblendet:

- 1. Auswahl der Position, an der die neue Spalte eingefügt werden soll.
- 2. Wählen Sie im Kontextmenü den Befehl **Spalte einfügen**.
- 3. In der sich öffnenden Liste wählen Sie die Art der neuen Spalte aus. In unserem Beispiel klicken Sie auf **Arbeit**.

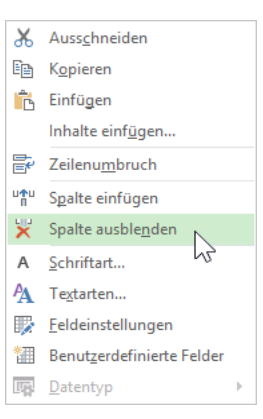

Kontextmenü

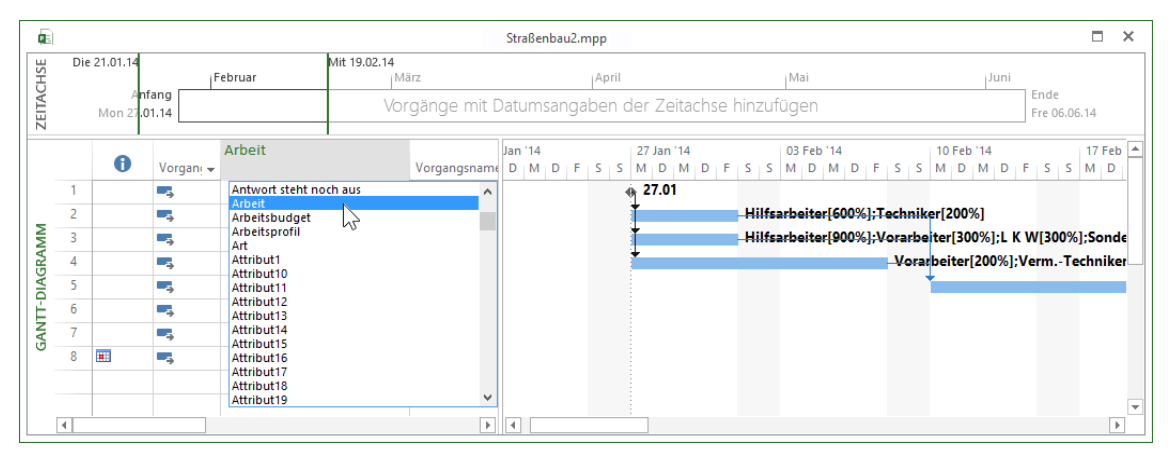

Eine neue Spalte einfügen

4. Die neue Spalte ist nun eingefügt und kann in ihrer Breite angepasst werden. Die optimale Spaltenbreite erreichen Sie, in dem Sie im Spaltenkopf mit der Maus  $\mathbf{\hat{H}}$  doppelt auf die Trennlinie klicken.

Die Spalte kann in ihrer Position nachträglich noch verschoben werden. LQ, Klicken Sie dazu auf den Spaltenkopf, um die gesamte Spalte zu markieren. Zeigen Sie mit der Maus auf den Spaltenkopf: Sie wird zu einem Vierfachpfeil. Ziehen Sie die Spalte bei gedrückter linker Maustaste an die gewünschte Stelle.

### **5.7 Benutzerdefinierte Felder**

In den benutzerdefinierten Feldern können Informationen oder Ergebnisse von Berechnungen von Anwenderinnen und Anwendern gespeichert werden, für die Project eigentlich keine Felder vorgesehen hatte. Zu erkennen sind die Felder an der angehängten Ziffer, z.B. **Attribut1**. Für die Felder können Wertelisten hinterlegt werden, um z.B. bei einem Textfeld aus dieser Liste die Werte auszuwählen. Die Zahl- oder Kostenfelder eignen sich hervorragend für Berechnungen. Das Ergebnis kann auch als Symbol ausgegeben werden, damit sind Ampelfunktionen oder **KPI** (Key Performance Indicator) möglich.

Als Beispiel soll die von Project ausgewiesene Arbeit von Stunden in Tage umgerechnet werden. Hierfür nutzen wir das benutzerdefinierte Feld **Zahl1**:

- 1. Klicken Sie auf den Spaltenkopf der Spalte **Neue Spalte hinzufügen** oder markieren Sie eine Spalte und wählen Sie aus dem Kontextmenü den Befehl **Spalte einfügen**.
- 2. Wählen Sie in der sich öffnenden Liste den Feldtyp **Zahl1**.
- 3. Markieren Sie die Spalte **Zahl1**, öffnen Sie durch Rechtsklick das Kontextmenü und wählen Sie den Befehl **Benutzerdefinierte Felder**.
- 4. Klicken Sie im Dialogfeld **Benutzerdefinierte Felder** auf die Schaltfläche [Umbenennen] und ändern Sie den Namen in **Arbeit in Tagen** ab und bestätigen Sie ihn mit  $\boxed{OK}$ :

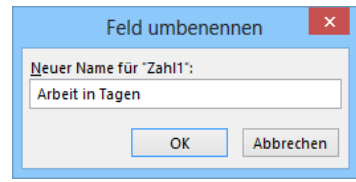

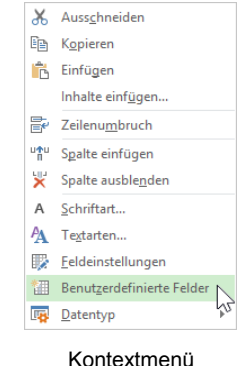

容

Das Feld Zahl1 umbenennen

5. Klicken Sie nun auf die Schaltfläche **Formel**, um das Dialogfeld zu Eingabe der Formel zu öffnen.

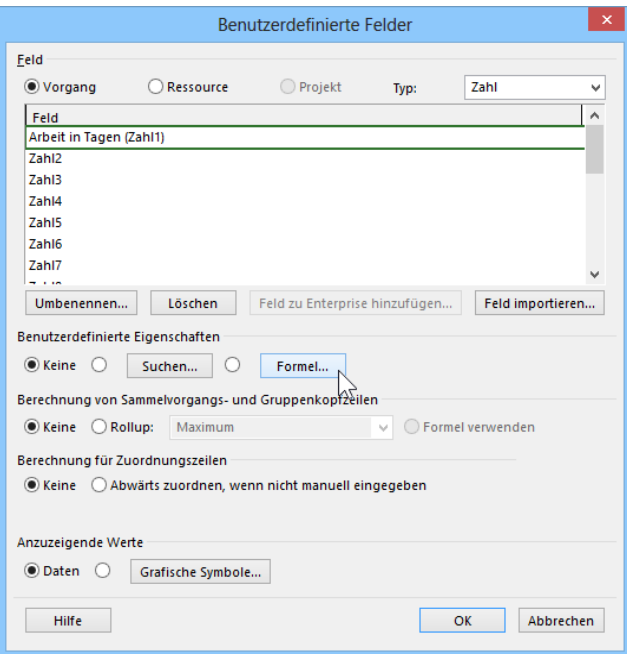

Die Dialogbox zur Formeleingabe öffnen

6. Geben Sie die Formel ein, wie es in der nachfolgenden Dialogbox abgebildet ist. Da Project intern die Arbeit in Minuten speichert und nur in der Anzeige in Stunden umrechnet, wird die Arbeit durch 480 geteilt: 60 Min. x 8 (Std.) = 480 (1 Tag).

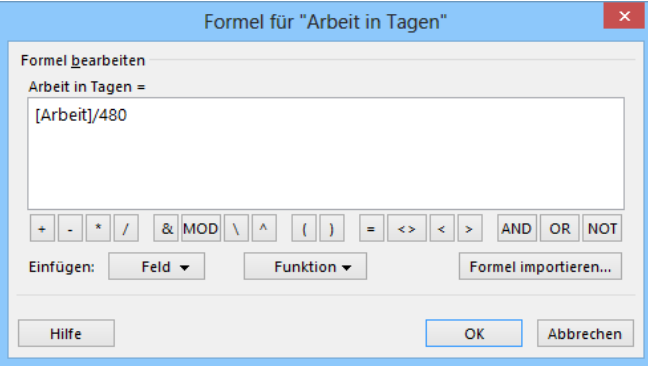

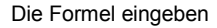

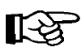

Sie können die Formel entweder komplett manuell über die Tastatur eintragen oder im Bereich **Einfügen** durch Klick auf die Schaltfläche **Feld** eine Liste öffnen und dort die Kategorie **Arbeit** sowie schließlich das Feld **Arbeit** auswählen.

7. Bestätigen Sie die Warnmeldung, dass alle Werte aus dem Feld **Arbeit in Tagen** überschrieben werden mit  $\boxed{\circ \kappa}$ :

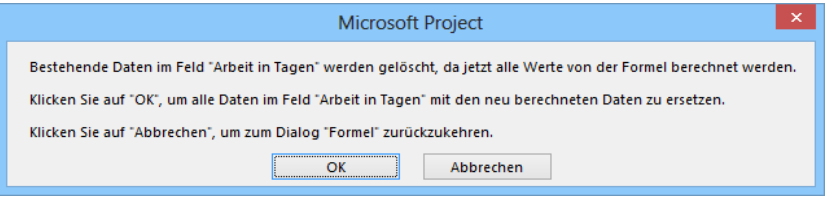

Warnmeldung

- 8. Damit Berechnungen auch auf Sammelvorgänge wirken, ist nun im Dialogfeld **Benutzerdefinierte Felder** die Option **Formel verwenden** im Bereich **Berechnungen von Sammelvorgangs- und Gruppenkopfzeilen** zu aktivieren.
- 9. Schließen Sie das Dialogfeld Benutzerdefinierte Felder mit  $\lceil \overline{OK} \rceil$ .

### **5.8 Staffelstart von Ressourcen (Staffelzuordnung)**

Es kann immer einmal vorkommen, dass einem Vorgang zugeordnete verschiedene Ressourcen nicht, wie ursprünglich eingeplant, gleichzeitig anfangen zu arbeiten, sondern aus bestimmten Gründen eine Ressource verzögert anfängt, dafür aber länger arbeitet. Damit ändern sich zwar nicht die enthaltenen Arbeitsstunden im Vorgang, dafür aber die Dauer des Vorgangs.

Am besten eignet sich die Ansicht **Vorgang Einsatz** für diese Staffelzuteilung. Achten Sie darauf, dass die Vorgangsart immer noch **feste Dauer** und nicht leistungsgesteuert ist, wie es auf der Seite [35](#page-17-0) beschrieben wurde.

Wir lassen im Straßenbau-Projekt beim Vorgang Messarbeiten die Vermessungstechniker wegen Durchführung von Bodenproben 2 Tage warten bis sie auf die Baustelle können, dafür werden an den Vorgang Messarbeiten 2 Tage angehängt.

Gehen Sie wie folgt vor:

- 1. Registerkarte **Vorgang**, Gruppe **Ansicht**, unterer Teil der Schaltfläche **Gantt-Diagramm**, **Vorgang Einsatz**.
- 2. Öffnen Sie mit der Tastenkombination (Strg)+(G) das Dialogfeld **Gehe zu** und tragen Sie dort unter **Nr.** die **4** für den Vorgang Messarbeiten ein.

Ist der gewünschte Vorgang direkt im sichtbaren Bildschirmbereich, können Sie **KA** Schritt 2 überspringen.

- 3. Setzen Sie den Cursor im Vorgang 4 **Messarbeiten** auf die Zelle **Verm.-Techniker**.
- 4. Setzen Sie die Stunden der Verm.-Techniker am 27. Januar und 28. Januar 2014 auf den Wert 0, indem Sie auf die Zelle der Verm.-Techniker vom Montag 27. Jan '14 klicken, eine Null eintippen und mit der  $\boxed{\leftarrow}$ -Taste abschließen. Wiederholen Sie die Änderung für Dienstag 28. Jan '14:

| Œ                |                |                        |               |                         |          | Straßenbau2.mpp                |                                                     |                 |                 |      |                 |                 | $\Box$       | $\times$                 |
|------------------|----------------|------------------------|---------------|-------------------------|----------|--------------------------------|-----------------------------------------------------|-----------------|-----------------|------|-----------------|-----------------|--------------|--------------------------|
|                  |                | Mon 27.01.14           |               | Son 02.02.14<br>Februar | i März   |                                | April                                               |                 | Mai             |      |                 | iJuni.          |              |                          |
| <b>ZEITACHSE</b> |                | Anfang<br>Mon 27.01.14 |               |                         |          |                                | Vorgänge mit Datumsangaben der Zeitachse hinzufügen |                 |                 |      |                 | Ende            | Fre 06.06.14 |                          |
|                  |                | $\bullet$              | Vorgar $\sim$ | Vorgangsname<br>÷       | Arbeit   | $\overline{\phantom{a}}$ Dauer | Einzelheiten                                        | 27 Jan '14<br>M | D               | M    | D               | F               | s            | A.                       |
|                  | 1              |                        | ь.            | Baubeginn               |          | 0 Std. 0 Wochen                | Arbeit                                              |                 |                 |      |                 |                 |              |                          |
|                  | $\overline{2}$ |                        | Цz,           | ▲ Bodenproben           |          | 320 Std. 1 Woche               | Arbeit                                              | 64h             | 64h             | 64h  | 64h             | 64h             |              |                          |
|                  |                |                        |               | <b>Techniker</b>        | 80 Std.  |                                | Arbeit                                              | 16h             | 16h             | 16h  | 16h             | 16h             |              |                          |
|                  |                |                        |               | Hilfsarbeiter           | 240 Std. |                                | Arbeit                                              | 48h             | 48h             | 48h  | 48h             | 48h             |              |                          |
|                  | 3              |                        | Цg            | 4 Baustelle einrichten  |          | 640 Std. 1 Woche               | Arbeit                                              | 128h            | 128h            | 128h | 128h            | 128h            |              |                          |
| <b>EINSATZ</b>   |                |                        |               | Vorarbeiter             | 120 Std. |                                | Arbeit                                              | 24h             | 24h             | 24h  | 24h             | 24h             |              |                          |
|                  |                |                        |               | <b>Hilfsarbeiter</b>    | 360 Std. |                                | Arbeit                                              | 72h             | 72h             | 72h  | 72h             | 72h             |              |                          |
|                  |                |                        |               | <b>LKW</b>              | 120 Std. |                                | Arbeit                                              | 24h             | 24h             | 24h  | 24h             | 24h             |              |                          |
| <b>VORGANG:</b>  |                |                        |               | Sondernutzungsc         | 40 Std.  |                                | Arbeit                                              | 8h              | Rh              | 8h   | 8h              | 8h              |              |                          |
|                  | 4              |                        | Цz,           | 4 Messarbeiten          |          | 752 Std. 2 Wochen              | Arbeit                                              | 56h             | 56h             | 80h  | 80 <sub>h</sub> | 80 <sub>h</sub> |              |                          |
|                  |                | ıА                     |               | Verm.-Techniker         | 192 Std. |                                | Arbeit                                              | 0 <sub>h</sub>  | 0 <sub>h</sub>  | 24h  | 24h             | 24h             |              |                          |
|                  |                |                        |               | Vorarbeiter             | 160 Std. |                                | Arbeit                                              | 16h             | 16h             | 16h  | 16h             | 16h             |              |                          |
|                  |                |                        |               | Hilfsarbeiter           | 400 Std. |                                | Arbeit                                              | 40 <sub>h</sub> | 40 <sub>h</sub> | 40h  | 40 <sub>h</sub> | 40h             |              |                          |
|                  | 5              |                        | Т.            | ▲ Erdarbeiten           |          | 7.800 Std. 5 Wochen            | Arbeit                                              |                 |                 |      |                 |                 |              |                          |
|                  |                |                        |               | Dipl.Ing. Müller        | 200 Std. |                                | Arbeit                                              |                 |                 |      |                 |                 |              | $\overline{\phantom{a}}$ |
|                  | $\left($       |                        |               |                         |          | $\left  \ \right\rangle$       | H.                                                  |                 |                 |      |                 |                 |              | $\mathbb{F}$             |

In der Ansicht Vorgang Einsatz die Werte auf Null setzen

5. Tragen Sie für Mo/Di 10./11. Feb '14 zusätzlich je 24h Arbeit ein und akzeptieren Sie die Verlängerung der Vorgangsdauer mit einem Klick auf  $\lceil \overline{OK} \rceil$ :

| Œ               |                                                                                                    |                          |              |                                    |                                                     |                                          | Straßenbau2.mpp |                 |  |            |     |      | п<br>$\times$ |  |  |
|-----------------|----------------------------------------------------------------------------------------------------|--------------------------|--------------|------------------------------------|-----------------------------------------------------|------------------------------------------|-----------------|-----------------|--|------------|-----|------|---------------|--|--|
|                 |                                                                                                    |                          | Fre 07.02.14 | 01 Februar                         | Don 13.02.14                                        | 01 März<br>01 Mai<br>01 Juni<br>01 April |                 |                 |  |            |     |      |               |  |  |
| ZEITACHSE       | Anfang<br>Mon 27.01.14                                                                                                    |                          |              |                                    | Vorgänge mit Datumsangaben der Zeitachse hinzufügen | Ende<br>Fre 06.06.14                     |                 |                 |  |            |     |      |               |  |  |
|                 |                                                                                                    | $\bullet$                |              |                                    |                                                     |                                          |                 |                 |  | 10 Feb '14 |     |      | ዹ<br>D        |  |  |
|                 | Vort<br>1<br>С.                                                                                                    |                          |              | M<br>$\times$<br>Microsoft Project |                                                     |                                          |                 |                 |  |            |     |      |               |  |  |
|                 | $\overline{2}$<br>-5<br>Ressource ist außerhalb der ursprünglichen Termine von Vorgang "4 Messarbeiten" in Projekt "Straßenbau1" zugeordnet. |                          |              |                                    |                                                     |                                          |                 |                 |  |            |     |      |               |  |  |
|                 | 4<br>Die Dauer dieses Vorgangs mit fester Dauer wird geändert, um die Änderung der Ressourcenzuordnung widerzuspiegeln.                      |                          |              |                                    |                                                     |                                          |                 |                 |  |            |     |      |               |  |  |
| EINSATZ         | 3                                                                                                    | Hilfe anzeigen >><br>С., |              |                                    |                                                     |                                          |                 |                 |  |            |     |      |               |  |  |
|                 |                                                                                                    |                          |              |                                    |                                                     |                                          |                 |                 |  |            |     |      |               |  |  |
| <b>VORGANG:</b> |                                                                                                    |                          |              |                                    | War diese Information hilfreich?                    |                                          |                 |                 |  |            |     |      |               |  |  |
|                 | $\overline{4}$                                                                                                    |                          | ш.           |                                    | <sup>4</sup> Messarbeiten                           | 800 Std.                                 | Arbeit          | 80h             |  | 24h        | 24h |      |               |  |  |
|                 |                                                                                                    | ıĜ                       |              |                                    | Verm.-Techniker                                     | 240 Std.                                 | Arbeit          | 24h             |  | 24h        | 24h |      |               |  |  |
|                 |                                                                                                    |                          |              |                                    | Vorarbeiter                                         | 160 Std.                                 | Arbeit          | 16h             |  |            |     |      |               |  |  |
|                 |                                                                                                    |                          |              |                                    | Hilfsarbeiter                                       | 400 Std.                                 | Arbeit          | 40 <sub>h</sub> |  |            |     |      |               |  |  |
|                 | 5                                                                                                    |                          | Щ.           |                                    | <sup>4</sup> Erdarbeiten                            | 7.800 Std.                               | Arbeit          |                 |  |            |     | 312h |               |  |  |
|                 |                                                                                                    |                          |              |                                    | Dipl.Ing. Müller                                    | 200 Std.                                 | Arbeit          |                 |  |            |     | 8h   | $\mathbf{v}$  |  |  |
|                 | $\blacktriangleleft$                                                                                                    |                          |              |                                    |                                                     | $\,$                                     | ∣∢              |                 |  |            |     |      | $\mathbb F$   |  |  |

Änderung? OK!

- 6. Speichern Sie das Projekt unter **Straßenbau3**.**mpp** ab.
- 7. Wechseln Sie in die Ansicht **Gantt-Diagramm**. Sowohl im Diagramm als auch in der Vorgangstabelle, Spalte **Dauer**, sehen wir, dass der Vorgang auf 2,4 Wochen verlängert wurde.
- 8. Über das **Zoom**-Symbol auf der Registerkarte **Ansicht** in der Gruppe **Zoom** können Sie die Ansicht zoomen und über die unten liegende Bildlaufleiste die Woche vom 21. März 11 sichtbar machen. Oder Sie rufen mit der Tastenkombination (Strg)+(G) die **Gehe zu** Dialogbox auf, um zu dieser Woche zu wandern.

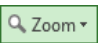

- 9. Darüber hinaus formatieren Sie in der Gruppe **Zoom** unter **Zeitskala** auch die Zeitskala oberhalb des Balkendiagramms (Seite 85).
- 10. Ohne das aktuelle Projekt **Straßenbau3**.**mpp** zu schließen, öffnen Sie noch zusätzlich die Datei **Straßenbau1**.**mpp**.
- 11. Wählen Sie den auf der Registerkarte **Ansicht** in der Gruppe **Fenster** die Schaltfläche **Alle**  anordnen **B**, um beide Projekte übereinander zu sehen:

| PB                  | я                        | $5 - 0 - 0$       |                 | Project Professional                                |                                         |                                                     |            |        | <b>GANTT-DIAGRAMMTOOLS</b> |                             |              |            |            |  |            |              |                   |   |                  | $\overline{\phantom{a}}$                                                                                                    |          | $\Box$<br>$\times$       |
|---------------------|--------------------------|-------------------|-----------------|-----------------------------------------------------|-----------------------------------------|-----------------------------------------------------|------------|--------|----------------------------|-----------------------------|--------------|------------|------------|--|------------|--------------|-------------------|---|------------------|----------------------------------------------------------------------------------------------------|----------|--------------------------|
| <b>DATEI</b>        |                          | VORGANG           |                 | <b>RESSOURCE</b><br><b>BERICHT</b>                  | PROJEKT<br>ANSICHT                      |                                                     |            | FORMAT |                            |                             |              |            |            |  |            |              |                   |   |                  |                                                                                                    | Anmelden |                          |
|                     |                          |                   |                 |                                                     |                                         |                                                     |            |        |                            |                             |              |            |            |  |            |              |                   |   |                  |                                                                                                    |          |                          |
| a.                  |                          |                   | Straßenbau1.mpp |                                                     |                                         |                                                     |            |        |                            |                             |              |            |            |  |            |              |                   |   | п                | $\times$                                                                                                    |          |                          |
|                     |                          |                   |                 |                                                     | Son 09.03.14<br>März                    | April                                               |            |        |                            | Mon 14.04.14<br><b>IMai</b> |              |            |            |  |            | Juni         |                   |   | $\blacktriangle$ |                                                                                                    |          |                          |
|                     |                          | Februar<br>Anfang |                 |                                                     |                                         |                                                     |            |        |                            |                             |              |            |            |  | Ende       |              |                   |   |                  |                                                                                                    |          |                          |
| ZEITACHSE           |                          | Mon 27.01.14      |                 |                                                     |                                         | Vorgänge mit Datumsangaben der Zeitachse hinzufügen |            |        |                            |                             |              |            |            |  |            |              | Fre 06.06.14<br>⊋ |   |                  |                                                                                                    |          |                          |
|                     |                          |                   |                 |                                                     |                                         |                                                     | 10 Mrz '14 |        |                            | 17 Mrz '14                  |              |            | 24 Mrz '14 |  |            | 31 Mrz '14   |                   |   | 07 Apr '14       |                                                                                                    |          |                          |
|                     |                          | $\mathbf \Theta$  |                 | Vorgar + Vorgangsname                               | $\overline{\phantom{a}}$ Dauer          |                                                     |            |        |                            |                             |              |            |            |  |            |              |                   |   |                  | S   M   D   M   D   F   S   S   M   D   M   D   F   S   S   M   D   M   D   F   S   S   M   D   M   D   F   S   S   M   D   M   D   F   S   S |          |                          |
| GANTT-DIAGRAMM      | $\mathbf{1}$             |                   | С.,             | <b>Baubeginn</b>                                    | 0 Wochen                                |                                                     |            |        |                            |                             |              |            |            |  |            |              |                   |   |                  |                                                                                                    |          |                          |
|                     | $\overline{c}$           |                   | u.              | Bodenproben                                         | 1 Woche                                 |                                                     |            |        |                            |                             |              |            |            |  |            |              |                   |   |                  |                                                                                                    |          |                          |
|                     | 3                        |                   | Сź              | Baustelle einrichten                                | 1 Woche                                 |                                                     |            |        |                            |                             |              |            |            |  |            |              |                   |   |                  |                                                                                                    |          |                          |
|                     | $\Delta$                 |                   | Цz              | Messarbeiten                                        | 2 Wochen                                |                                                     |            |        |                            |                             |              |            |            |  |            |              |                   |   |                  |                                                                                                    |          |                          |
|                     | -5                       |                   | ш,              | <b>Frdarbeiten</b>                                  | 5 Wochen                                |                                                     |            |        |                            |                             |              |            |            |  |            |              |                   |   |                  |                                                                                                    |          |                          |
|                     | 6                        |                   | Щ.              | Straßenunterbau                                     | 8 Wochen                                |                                                     |            |        |                            |                             |              |            |            |  |            |              |                   |   |                  |                                                                                                    |          | $\overline{\mathbf{v}}$  |
|                     | $\overline{\mathcal{A}}$ |                   |                 |                                                     | $\blacktriangleright$ $\lceil 4 \rceil$ |                                                     |            |        |                            |                             |              |            |            |  |            |              |                   |   |                  |                                                                                                    |          | $\overline{\phantom{a}}$ |
|                     |                          |                   |                 |                                                     |                                         |                                                     |            |        |                            | Straßenbau3.mpp             |              |            |            |  |            |              |                   |   |                  |                                                                                                    |          |                          |
|                     |                          |                   |                 |                                                     | Son 09.03.14                            |                                                     |            |        |                            |                             | Mon 14.04.14 |            |            |  |            |              |                   |   |                  |                                                                                                    |          |                          |
|                     |                          |                   | Anfang          | Februar                                             | März                                    |                                                     |            |        | April                      |                             |              | Mai        |            |  |            | Juni<br>Ende |                   |   |                  |                                                                                                    |          |                          |
| ZEITACHSE           | Mon 27.01.14             |                   |                 | Vorgänge mit Datumsangaben der Zeitachse hinzufügen |                                         |                                                     |            |        |                            |                             |              |            |            |  |            |              |                   |   | Fre 06.06.14     |                                                                                                    |          |                          |
|                     |                          |                   |                 |                                                     |                                         | Mrz 14                                              |            |        | 17 Mrz '14                 |                             |              | 24 Mrz '14 |            |  | 31 Mrz '14 |              |                   |   | 07 Apr '14       |                                                                                                    |          | 14 Apr '14               |
| -DIAGRAMM<br>GANTT- |                          | $\mathbf \Theta$  | Vorgani +       | Vorgangsname                                        | $\overline{\phantom{a}}$ Dauer          |                                                     |            |        |                            |                             |              |            |            |  |            |              |                   |   |                  | D I M I D I F I S I S   M I D I M I D I F I S I S   M I D I M I D I F I S I S   M I D I F I S I S   M I D I M I D I F I S I S   M I D I M     |          |                          |
|                     | $\mathbf{1}$             |                   | С.,             | <b>Baubeginn</b>                                    | 0 Wochen                                |                                                     |            |        |                            |                             |              |            |            |  |            |              |                   |   |                  |                                                                                                    |          |                          |
|                     | $\overline{2}$           |                   | ш,              | Bodenproben                                         | 1 Woche                                 |                                                     |            |        |                            |                             |              |            |            |  |            |              |                   |   |                  |                                                                                                    |          |                          |
|                     | $\overline{3}$           |                   | ш,              | Baustelle einrichten                                | 1 Woche                                 |                                                     |            |        |                            |                             |              |            |            |  |            |              |                   |   |                  |                                                                                                    |          |                          |
|                     | $\overline{4}$           |                   | шy.             | Messarbeiten                                        | 2.4 Wochen                              |                                                     |            |        |                            |                             |              |            |            |  |            |              |                   |   |                  |                                                                                                    |          |                          |
|                     | -5                       |                   | шy.             | Erdarbeiten                                         | 5 Wochen                                |                                                     |            |        |                            |                             |              |            |            |  |            |              |                   |   |                  | [2309][2007] "Alorarbeiter [60076] [2017] [2018] [2018] [4017] [2007] [2018] [2018] [2018] [2018] [2                                          |          |                          |
|                     | 6                        |                   | ш,              | Straßenunterbau                                     | 8 Wochen                                |                                                     |            |        |                            |                             |              |            |            |  |            |              |                   |   |                  |                                                                                                    |          |                          |
|                     | $\overline{7}$           |                   | Цg.             | <b>Straßendecke</b>                                 | 3 Wochen                                |                                                     |            |        |                            |                             |              |            |            |  |            |              |                   |   |                  |                                                                                                    |          |                          |
| <b>BEREIT</b>       |                          |                   |                 | <b>S NEUE VORGÄNGE: AUTOMATISCH GEPLANT</b>         |                                         |                                                     |            |        |                            |                             |              |            |            |  | 囤          | 圃            | 畐                 | 囲 | £Π               |                                                                                                    |          |                          |

Registerkarte Ansicht, Gruppe Fenster, Alle anordnen

- 12. Die nachfolgenden **Erdarbeiten** wurden um 0,4 Wochen (= 2 Tage) nach hinten verschoben. Aber durch den noch verbleibenden Puffer in der Zeit von Mittwoch 19.03. bis Freitag 21.03. kann der Vorgang 6 **Straßenunterbau** trotzdem pünktlich Puffer beginnen.
- 13. Schließen Sie die Datei **Straßenbau1**.**mpp**.
- 14. Maximieren  $\Box$  Sie das Projektfenster und speichern Sie das Projekt  $\Box$ **Straßenbau3**.**mpp** ab, ohne den Dateinamen zu ändern.
- 15. Für die nächsten Schritte speichern Sie es unter **Straßenbau4**.**mpp** ab.

# Inhaltsverzeichnis

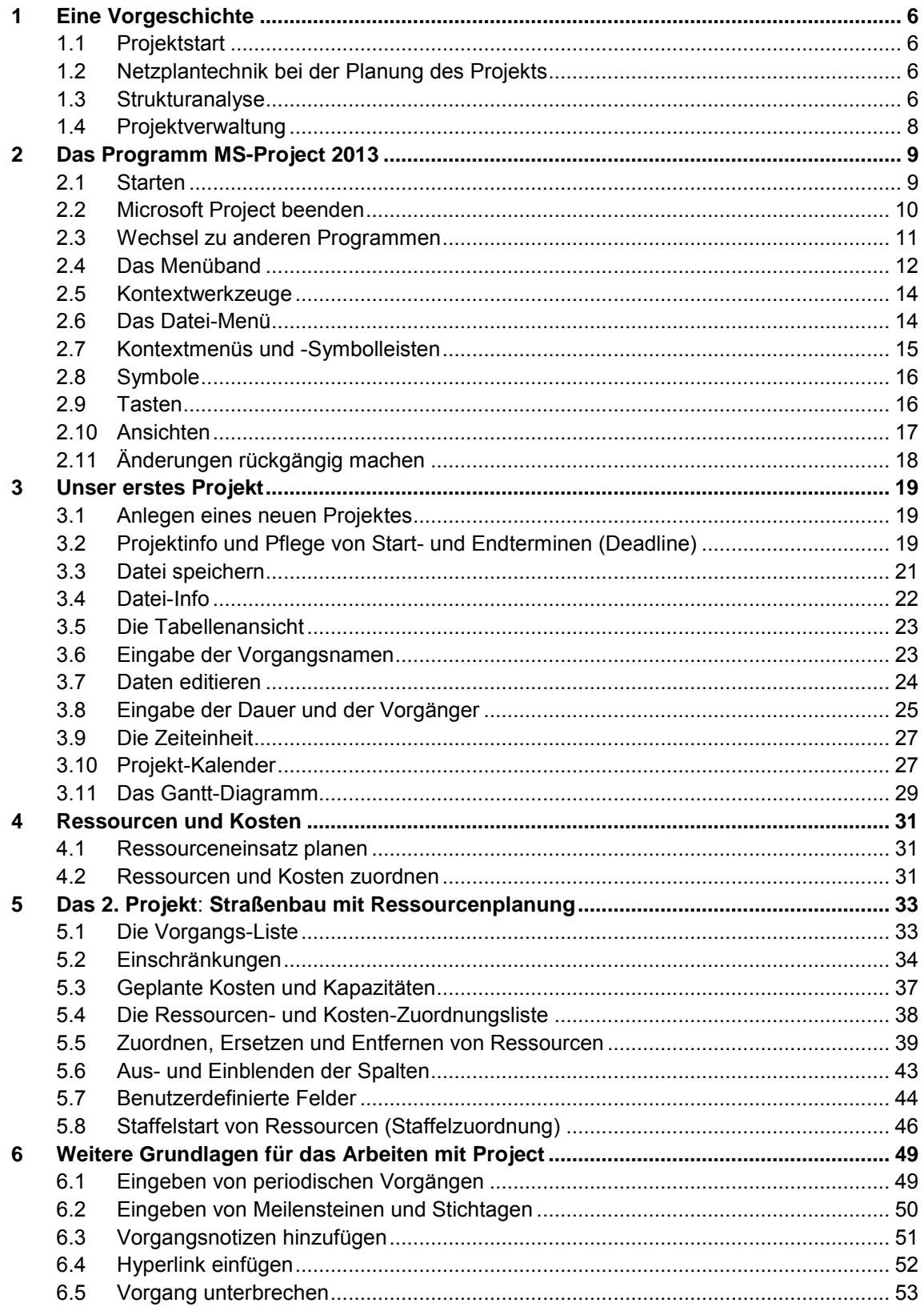

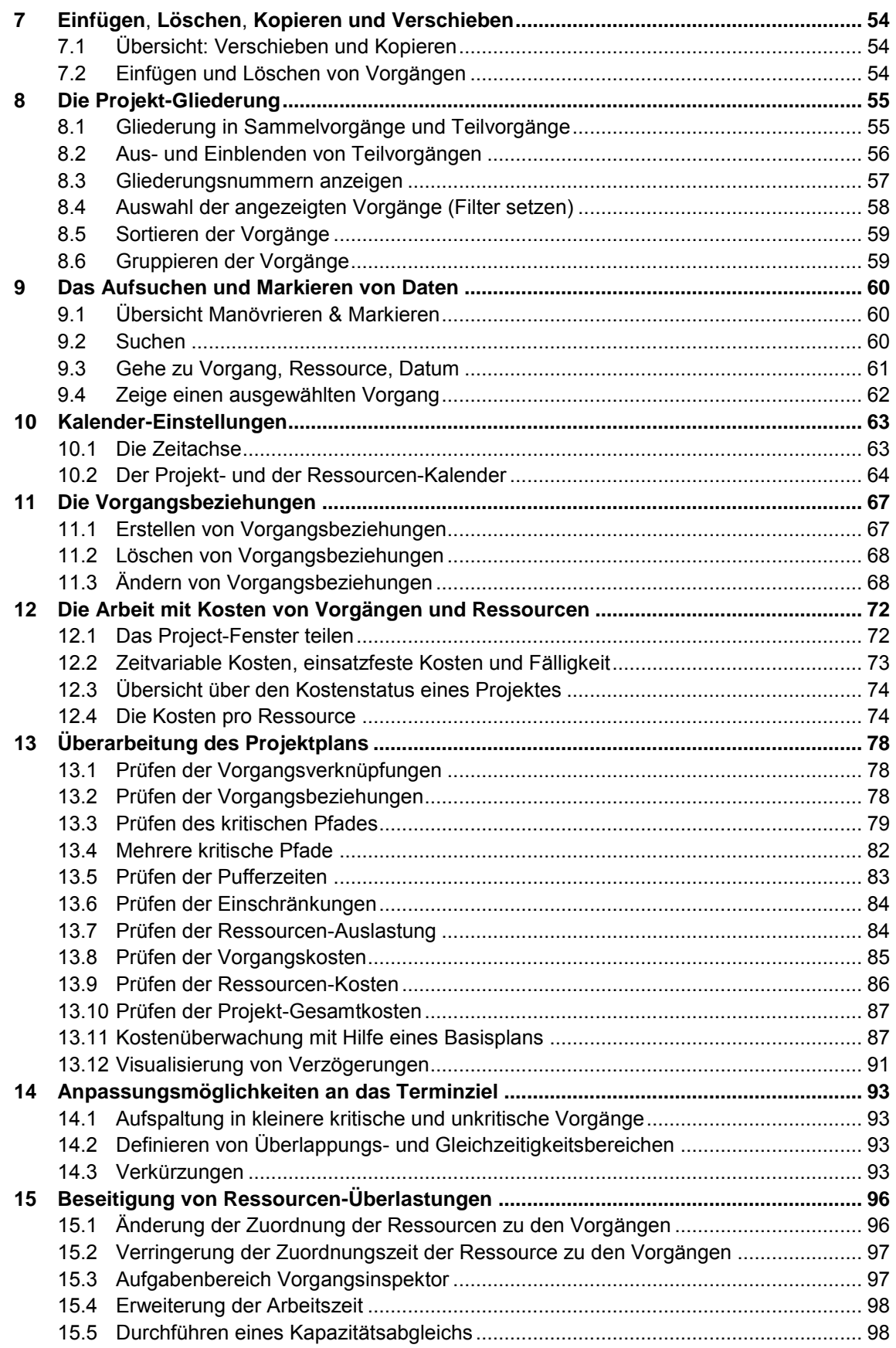

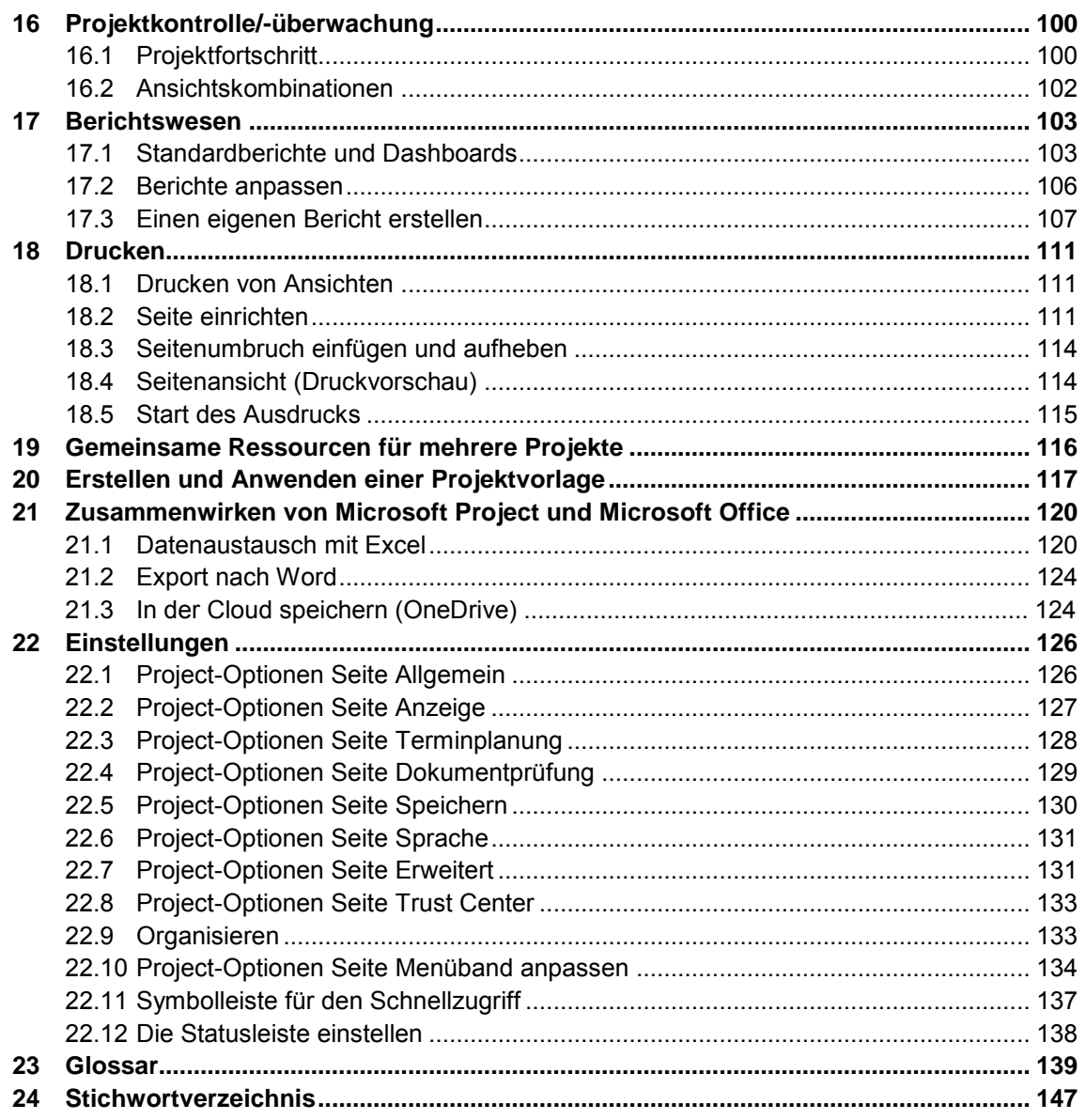